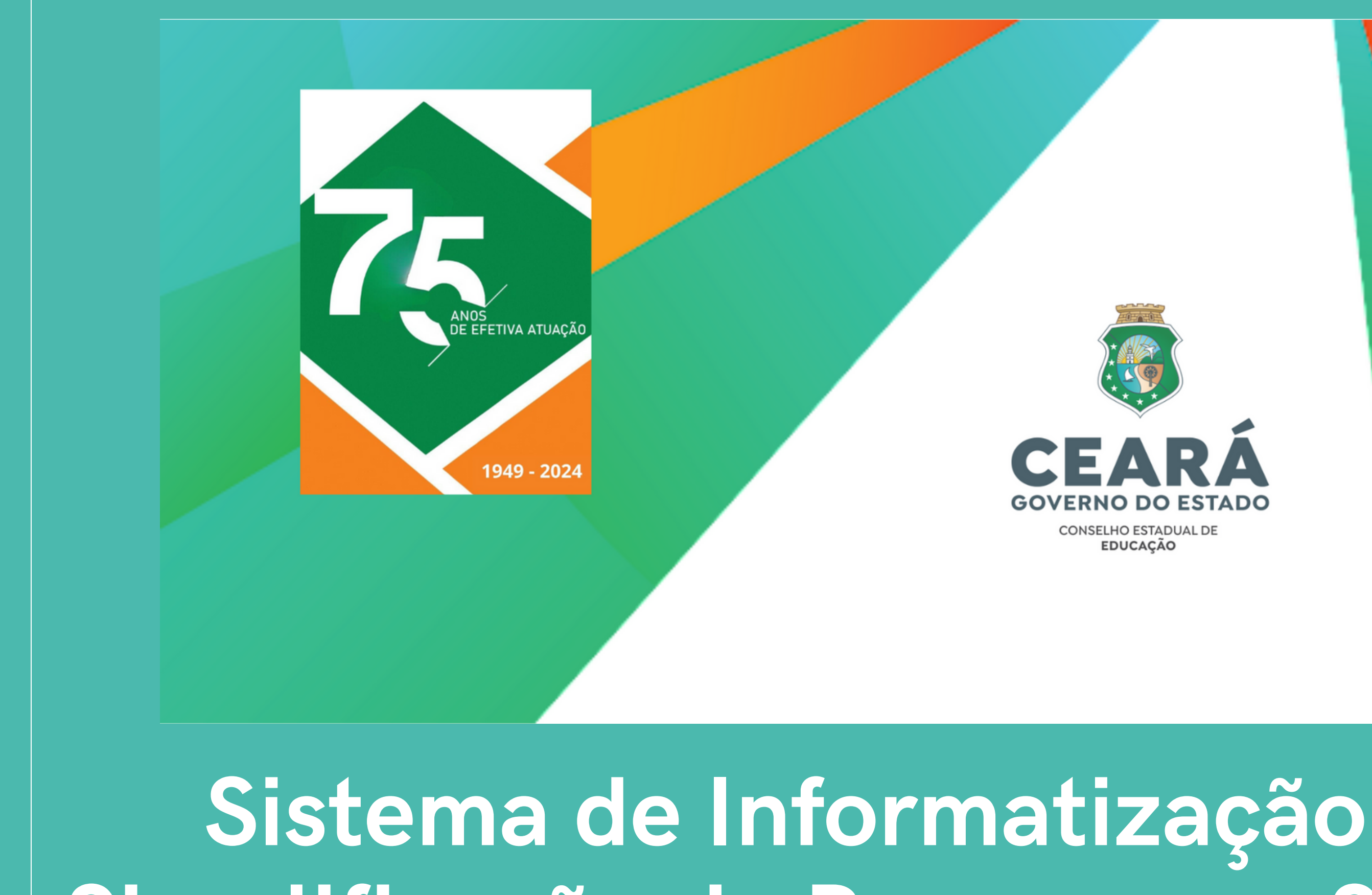

# **Simplificação de Processos - Sisp**

#### <u> Σ</u> **ANUALDE**<u>۾</u> **RENCH I M EN** $\blacksquare$ **O**

**Presidência do Conselho Estadual de Educação Ada Pimental Gomes Fernandes Vieira**

**Secretária Geral Raimunda Aurila Maia Freire**

**Célula de Informações e Registros Escolares Ana Maria Dodt Barreto Ximenes Francisco Valdizar Forte Zaqueu Camerino Furtado Caldas**

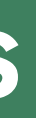

### **S u m á rio**

- **A p r e s e n t a ç ã o**
- **Acesso ao Sistema**
- **Primeiro acesso**
- **Vis ã o g e r a l**
- $$ **O DIO D**
- 2. MANTENEDOR 1.1 P RIM 7. P E S S O A L
	- 10. BIBLIOTECA 1
		-

1. INSTITUIÇAO DE ENSINO EIRA ETAPA DO CADASTRO DO MANTENEDOR 1.2 SEGUNDA ETAPA DO CADASTRO DO MANTENEDOR 3. DEPENDENCIAS FISICAS DA INSTITUIÇAO 4. MOBILIARIO/EQUIPAMENTOS 5. ESCRITURAÇAO 6. INSTRUMENTOS DE GESTAO 8. ORGANIZAÇÃO DE ENSINO 9. ATENDIMENTO ESPECIAL 1. DEMAIS DOCUMENTOS 12. SOLICITAÇOES 13. ENVIO DE DADOS

**O Conselho Estadual de Educação, com o objetivo de receber, controlar e agilizar de maneira eficiente todos os dados da rede de ensino do Estado do Ceará, aprimora cada vez mais o Sistema de Informatização e Simplificação de Processos (Sisp). O resultado desse aprimoramento já está em sua página na Internet: https://www.cee.ce.gov.br/ .**

**Este manual detalha essa evolução do Sisp e orienta os usuários para o seu melhor uso ao disponibilizar como deve ser o preenchimento de dados do sistema.**

**Os procedimentos foram mapeados com base nas normas e exigências da legislação educacional vigente. É razoável supor que alguns procedimentos necessitem de ajustes e aperfeiçoamentos.**

**Por isso, pedimos a contribuição de todas as pessoas e unidades escolares usuárias do sistema.**

**Enviem críticas, questões e sugestões para a Célula de Informações e Registros Escolares, no endereço eletrônico ceire@cee.ce.gov.br. À medida que houver alterações e/ou aperfeiçoamentos de procedimentos, eles serão incorporados. Como o documento será publicado apenas na versão eletrônica poderá ser ampliado, modificado e aperfeiçoado continuamente.**

**O acesso ao Sistema continua, cem por cento, via web, por meio da sua página na internet: https://www.cee.ce.gov.br/.**

**É tempo de Criatividade e Inovação! Sigamos em**

**frente!**

## **Apresentação**

### **Acesso ao Sistema**

### Para acessar o Sisp, basta digitar na barra de endereço do seu navegador: https://sisp.cee.ce.gov.br/

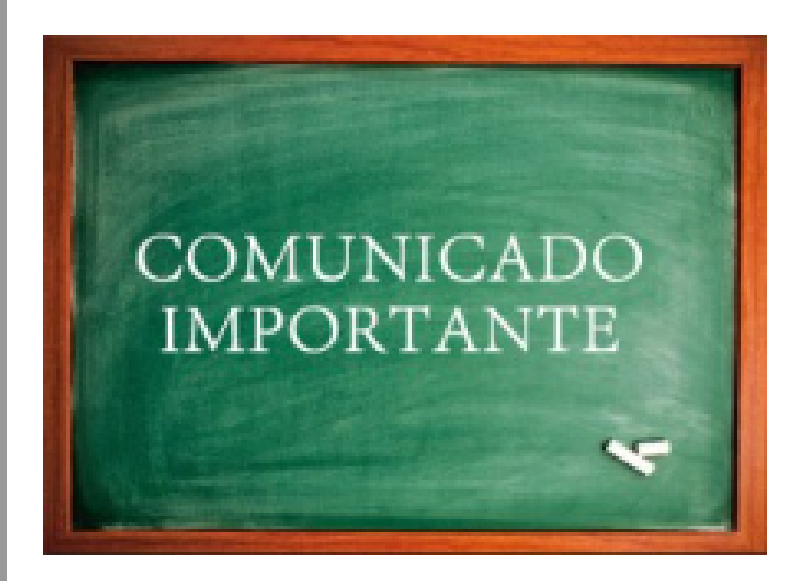

A Resolução CEE nº 451/2014 determina em seu artigo 7º § 2º que instituição de ensino deverá encaminhar a solicitação de recredenciam a este CEE, 90(noventa) dias antes de expirar o prazo de vigência do credenciamento anterior.

A Resolução CEE nº 475/2019 alterou o artigo 21 da resolução nº 451 e determina que as unidades escolares de educação básica deverão atualizar o SISP apenas quando houver mudança no quadro administra

(diretor(a) e secretário(a). A atualização do corpo docente ocorrerá somente no ato do recredenciamento.

Orientações

- Escolas em diligência, favor não esquecer o prazo de 45 dias para cumprimento, conforme Portaria 97/201
- Educação Inclusiva: Notificação recomendatória nº 06-16<sup>2</sup>PmJ-CIV  $\mathbf{0}$  .
- Recomendação nº 01/2018 Núcleo de Defesa da Educação: Ofício nº 34/2018-13<sup>a</sup>PmJ-CIV  $\mathbf{0}$  .
- Em caso de dúvidas nossos telefones são: (85) 3272-2518 | (85) 3101-2010 | (85) 3101-2008  $\bullet$
- Diretrizes Operacionais complementares para a matrícula inicial de crianças na El e no EF: Link

Nesta tela temos os seguintes itens: Esqueci minha senha. Ainda não possui cadastro? Solicite aqui. Código de Censo.

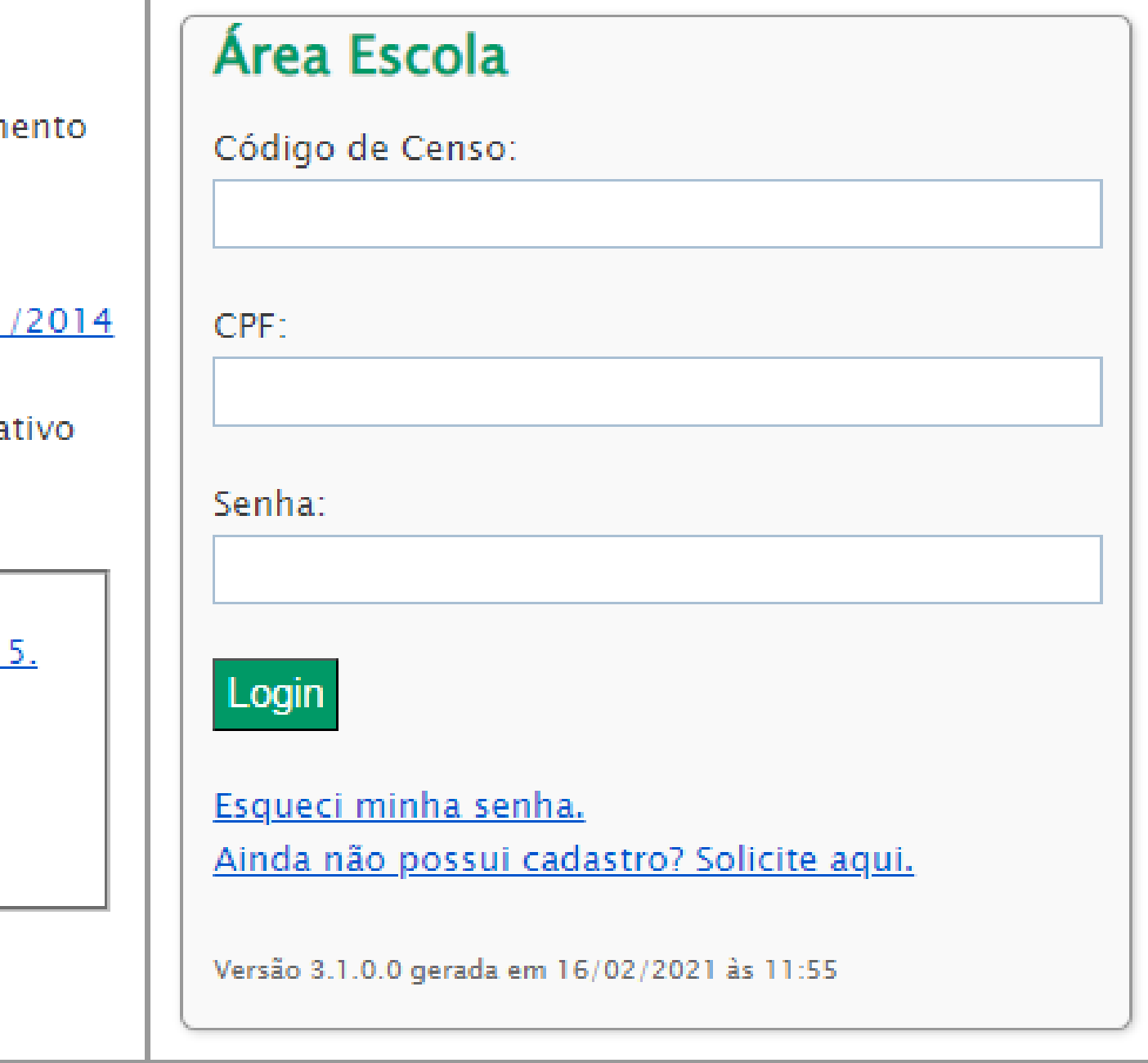

#### **1. Ainda não possui cadastro? Solicite aqui.**

Para quem ainda não possui senha de acesso basta clicar e preencher os campos do quadro ao lado e anexar um ofício assinado pelo diretor ou mantenedor da escola.

O ofício deve conter:

- nome completo,
- $\bullet$  CPF,
- · função que tem ou terá na instituição,
- número do censo da escola ou número provisório de acesso e
- **E-mail pessoal.**

Outra forma de solicitar uma senha é enviar o ofício diretamente para o E-mail: ceire@cee.ce.gov.br

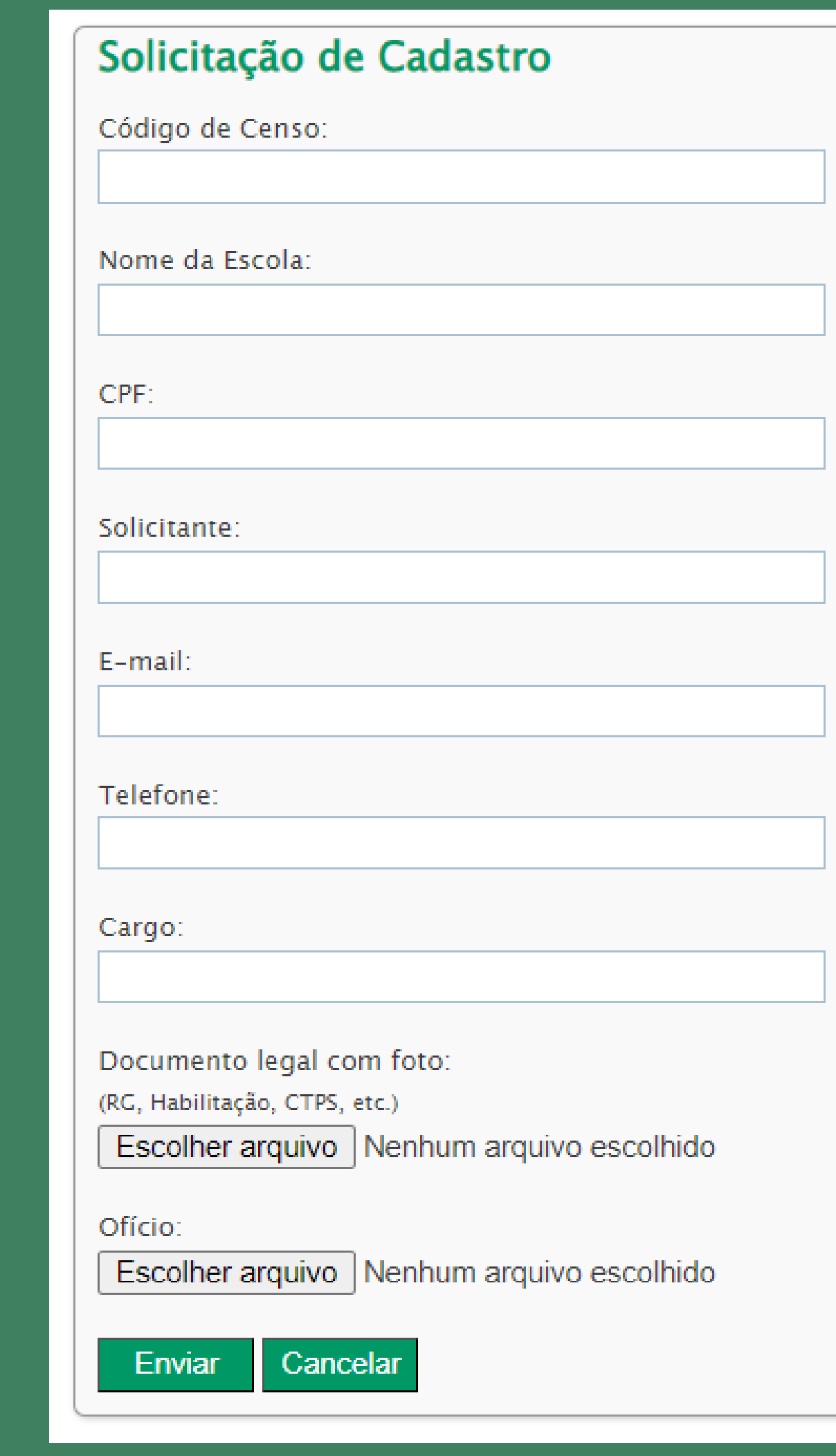

**2. Esqueci minha senha: o usuário terá que clicar e digitar o CPF, e o sistema enviará uma nova senha para o E-mail cadastrado.**

#### Esqueci minha senha

CPF:

**Enviar senha** 

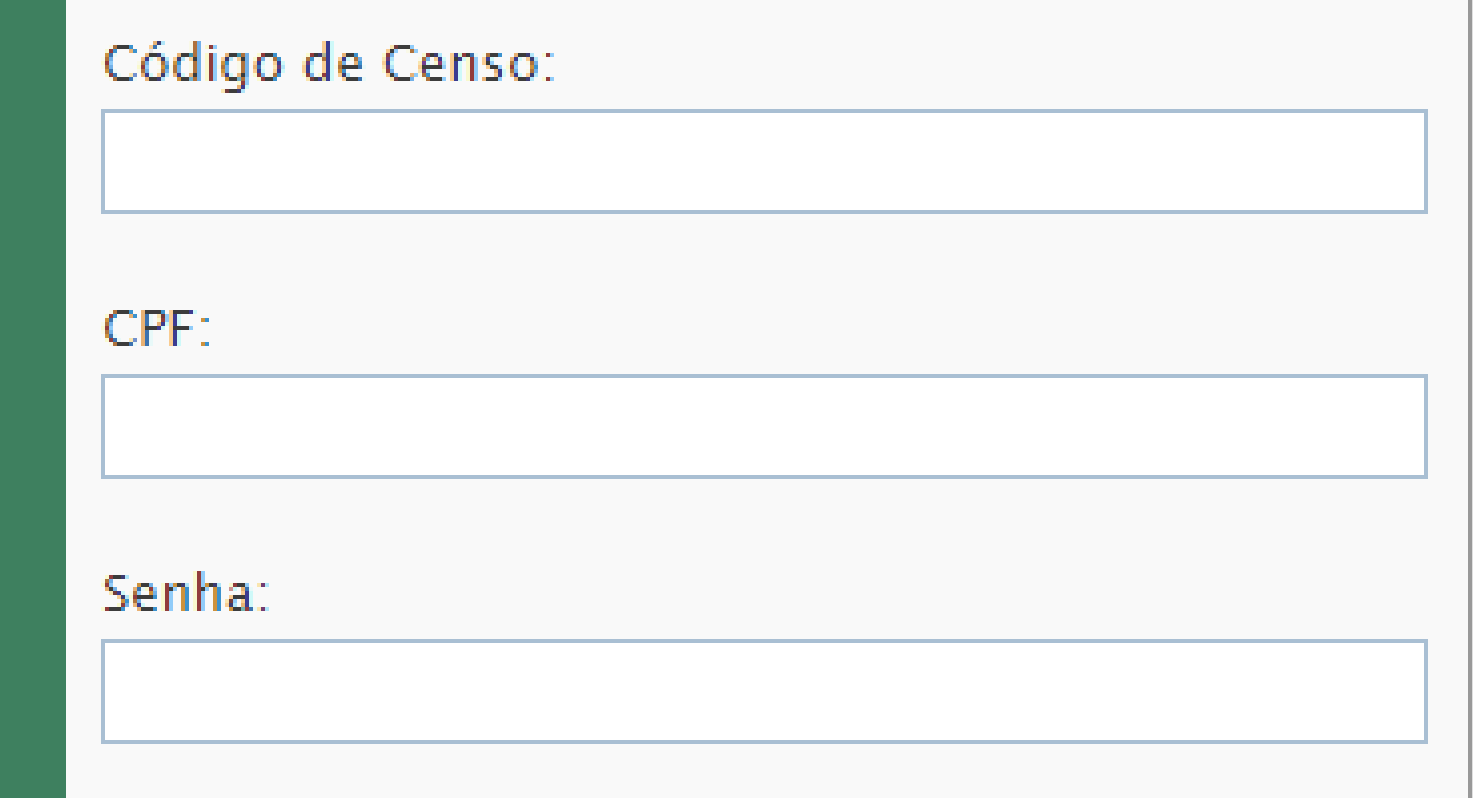

**3. Área da escola: neste caso é para aqueles usuários que já possuem o censo da escola ou o número de acesso temporário do sistema e a senha cadastrada.**

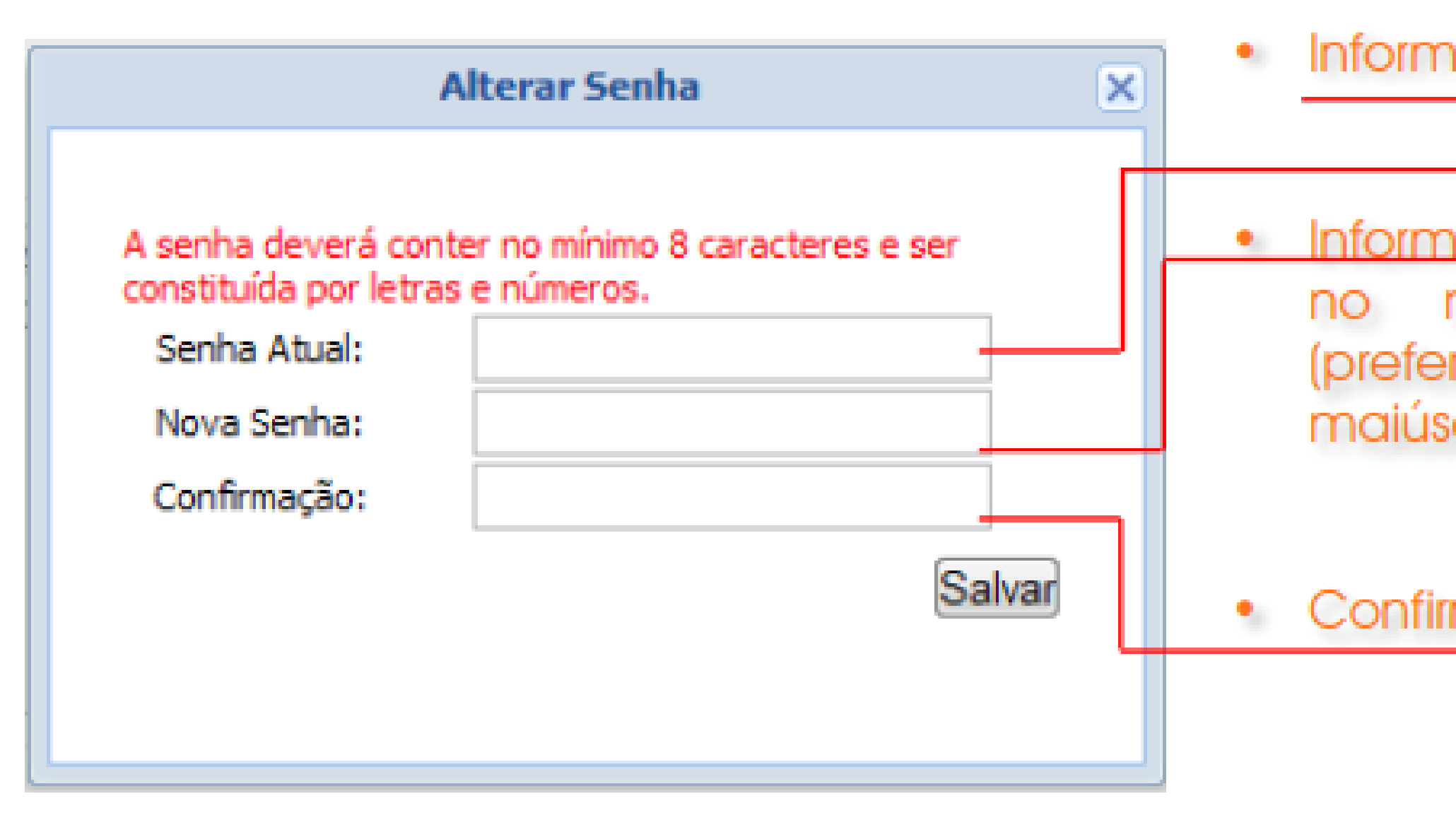

#### **Primeiro acesso**

O usuário verá que, ao acessar pela primeira vez o sistema, este permanecerá bloqueado com uma janela aberta solicitando que a senha de acesso seja substituída. Esse é um dos mecanismos de segurança que vai garantir que somente pessoas autorizadas acessem o sistema.

#### ie sua senha atual.

e uma nova senha, contendo, mínimo, 8 (oito) caracteres. rivelmente mesclando letras culas e minúsculas e números).

me a nova senha.

#### **DICA**

Sua senha poderá ser alterada a qualquer momento no menu superior do sistema clicando em "CONTA" , próximo ao botão "SAIR".

É recomendável, por questão de segurança, que a alteração seja feita regularmente.

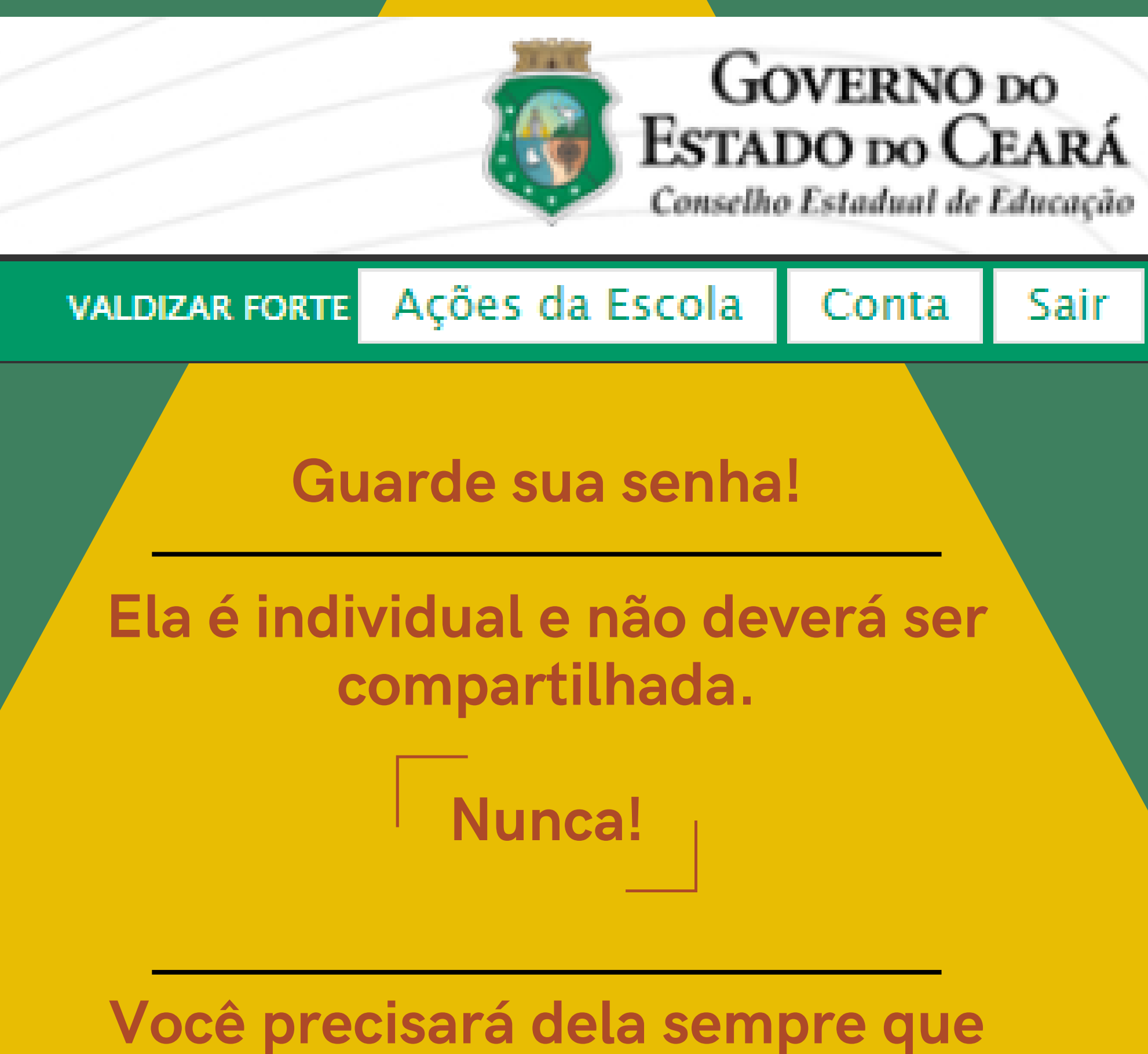

# **for acessar o sistema.**

### **Visão geral**

O usuário, ao acessar o Sisp, visualizará a tela abaixo.

Veremos, detalhadamente, como cada item deverá ser preenchido e a forma de anexar um documento, nos termos da Resolução CEE nº 451/2014.

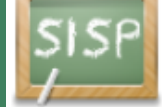

Sistema de Informatização e Simplificação de Processos

#### **ESCOLA MANUAL DE SISP - TREINAMENTO - 111111111**

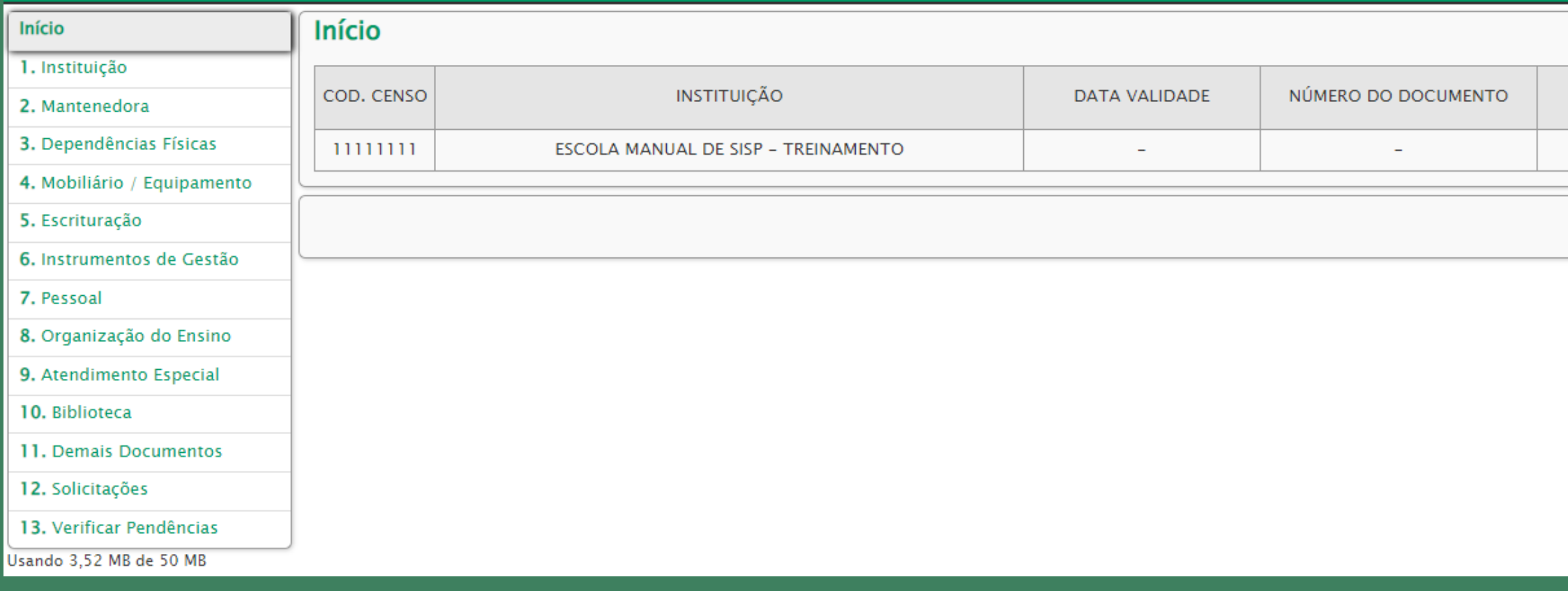

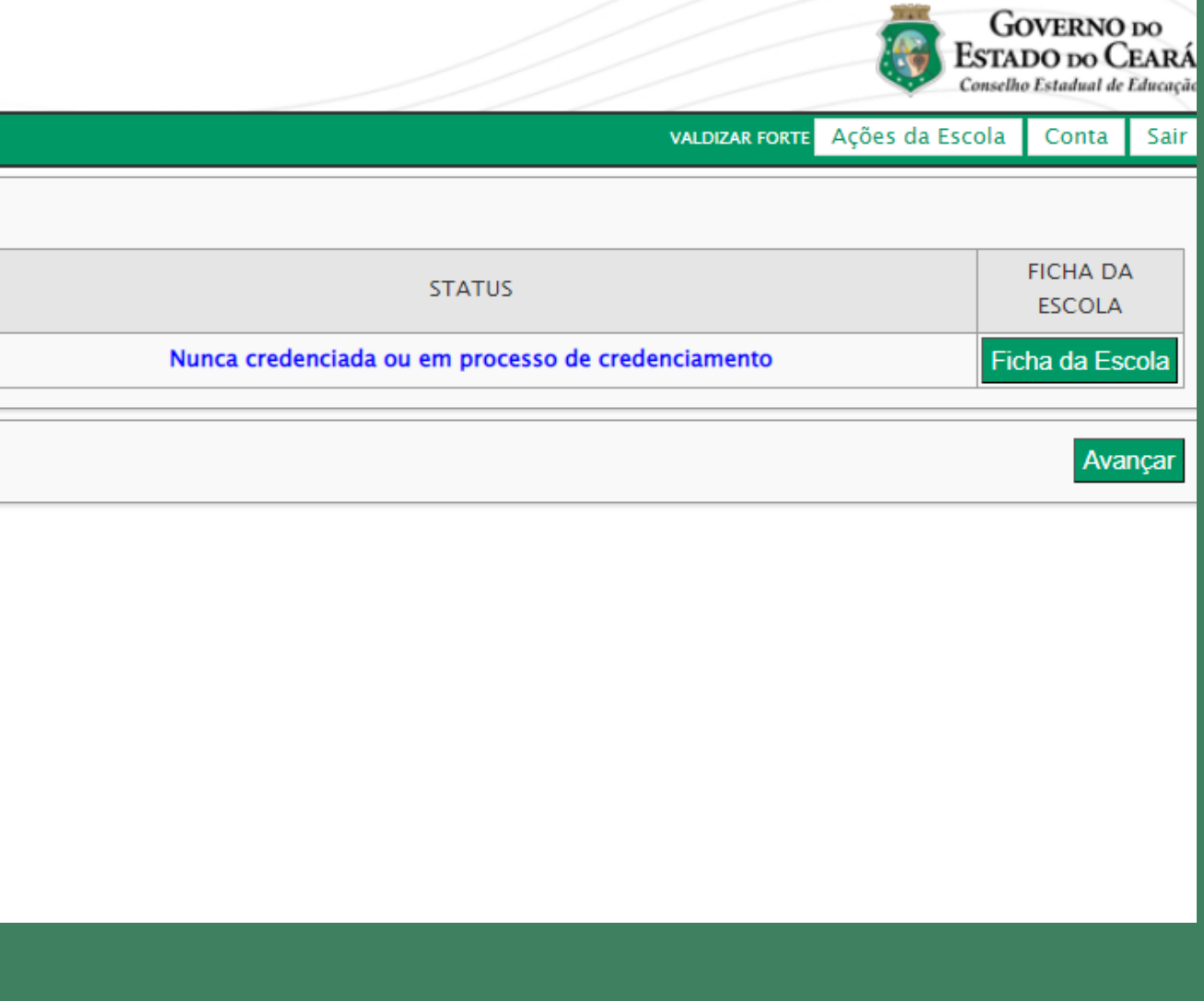

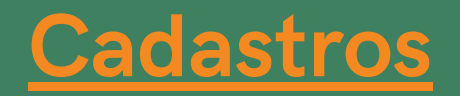

### **1 – INSTITUIÇÃO DE ENSINO**

Este item já vem todo preenchido conforme orientações enviados para o acesso ao sistema. Cadastro Nacional da Pessoa Jurídica (CNPJ) para escolas privadas e atos constitucionais para as escolas públicas.

A instituição terá acesso, a partir do campo "TELEFONE" , para alterar ou corrigir dados.

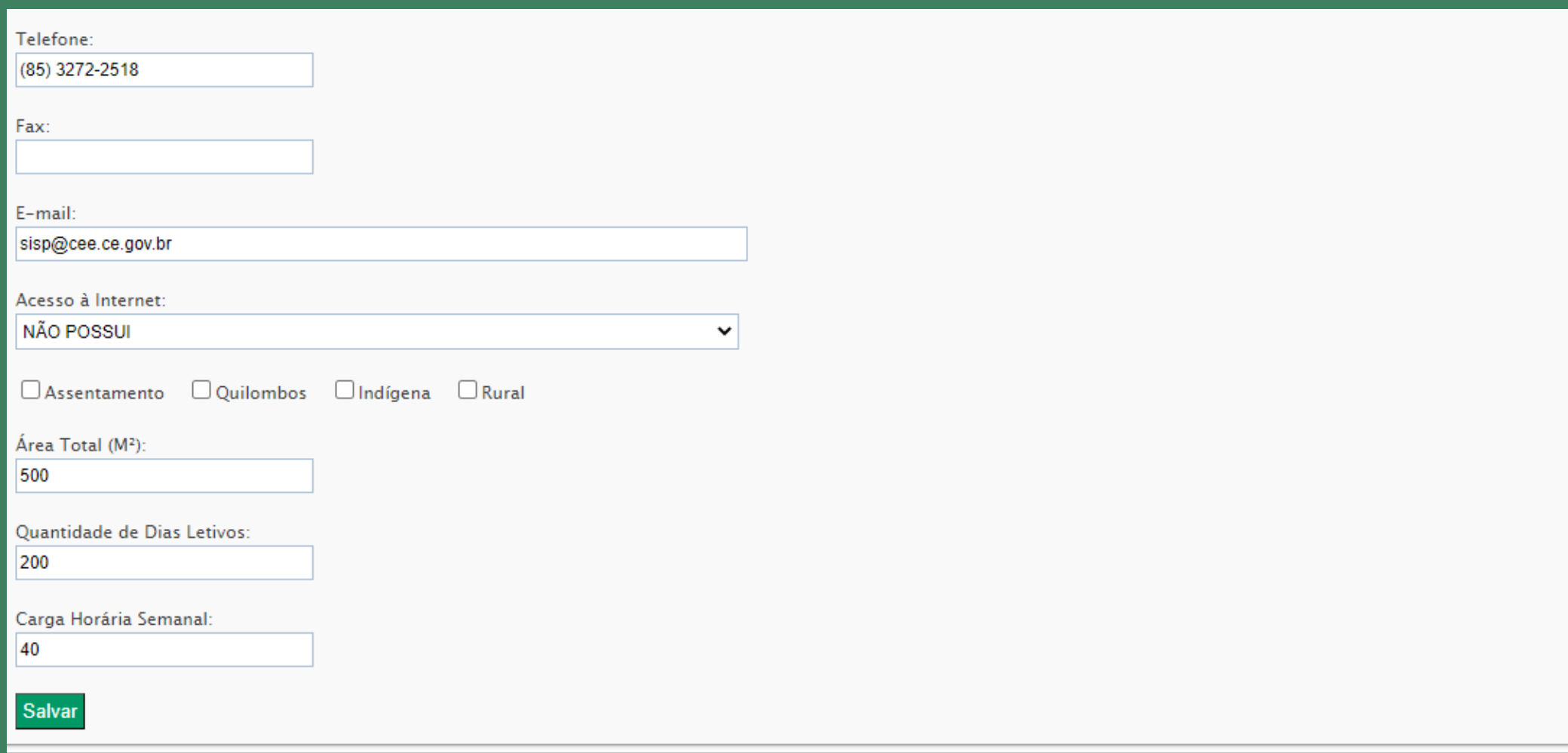

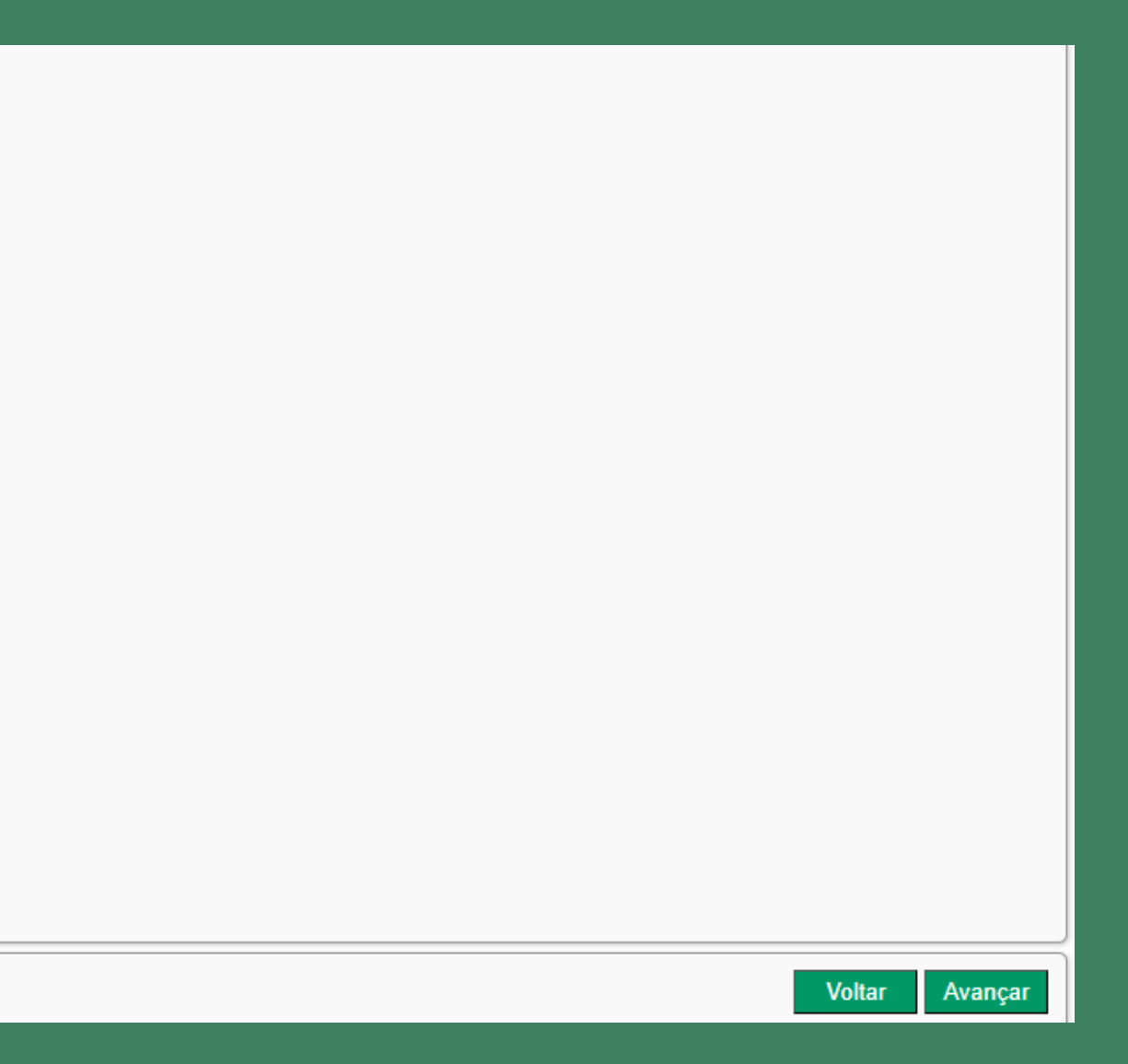

### 2 –**MANTENEDOR**

### Concluído o primeiro passo, a etapa seguinte será cadastrar o mantenedor da Instituição.

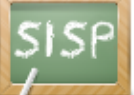

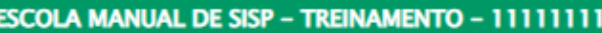

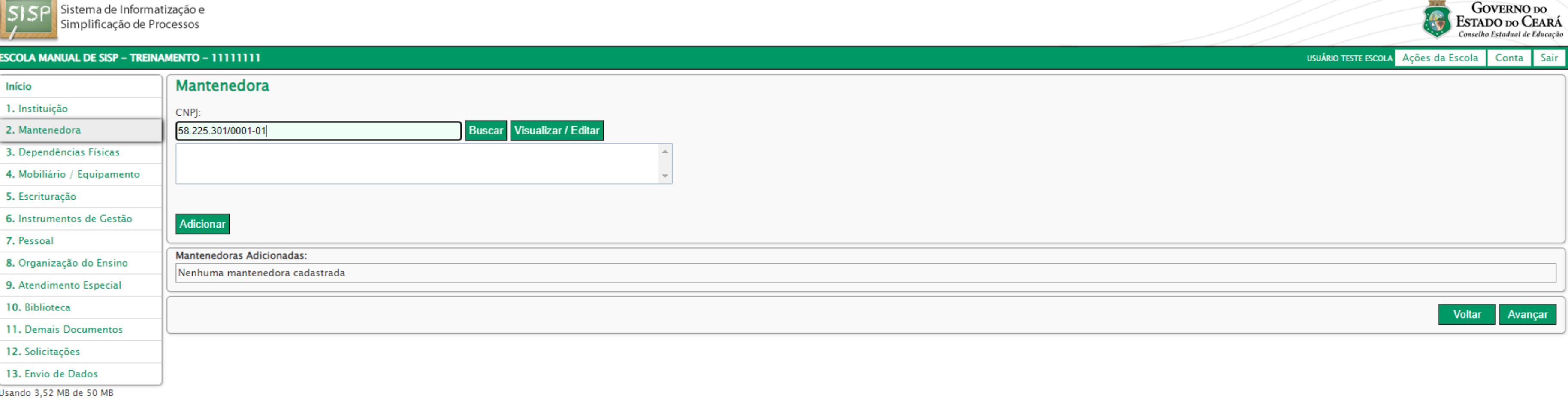

A tela que se abre possui algumas peculiaridades. Antes de cadastrar o mantenedor, o usuário deverá verificar se aquele já existe no sistema, pois o Conselho de Educação possui em seu banco de dados uma grande quantidade de mantenedores cadastrados. Para verificar se um certo mantenedor já possui cadastro, digite o CNPJ (ao digitar, não se preocupe com traços, pontos ou espaços. O próprio sistema dará a forma padrão) como mostrado acima e, depois, clique em "BUSCAR".

### Caso o mantenedor já exista no banco de dados, aparecerá conforme tela abaixo. Neste caso, basta selecionar com o mouse e clicar em "ADICIONAR".

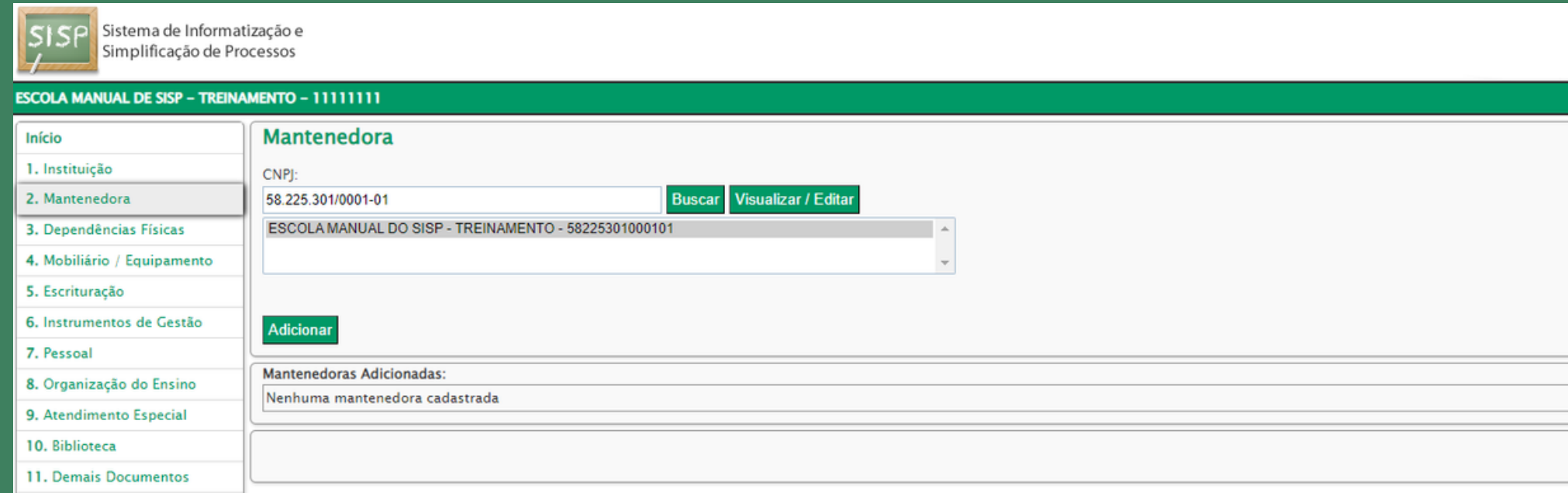

#### O mantenedor será adicionado como mostra a tela abaix

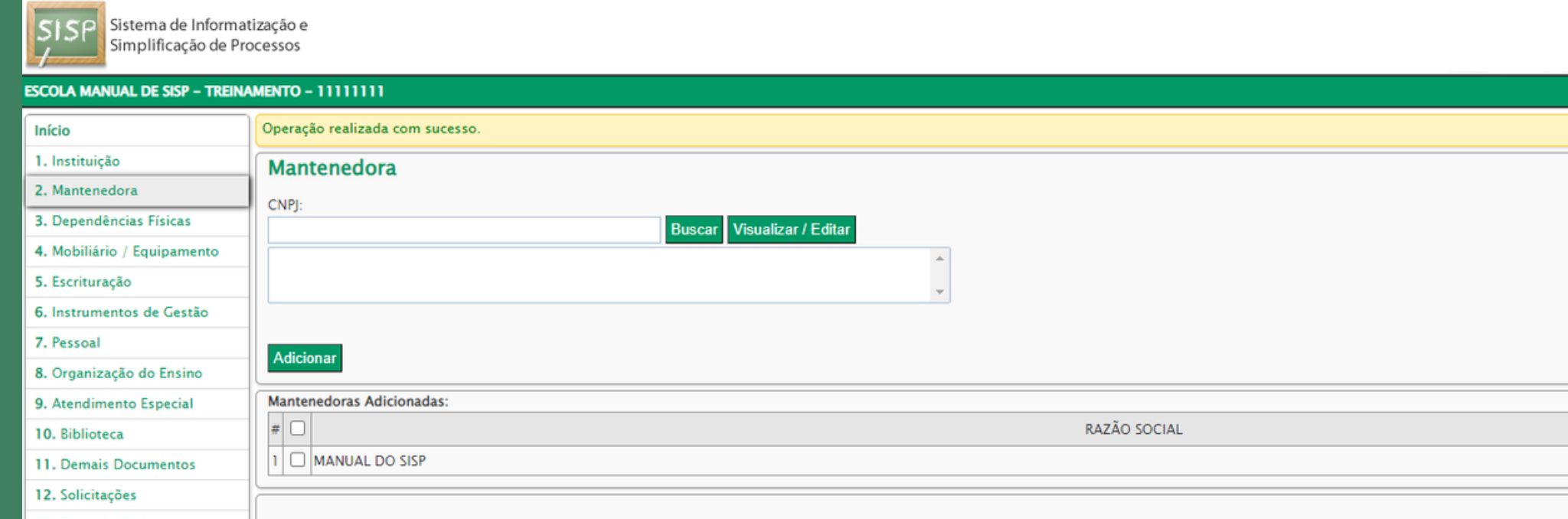

Após adicionado, basta clicar em "AVANÇAR" ou no item 3 – Dependências Físicas.

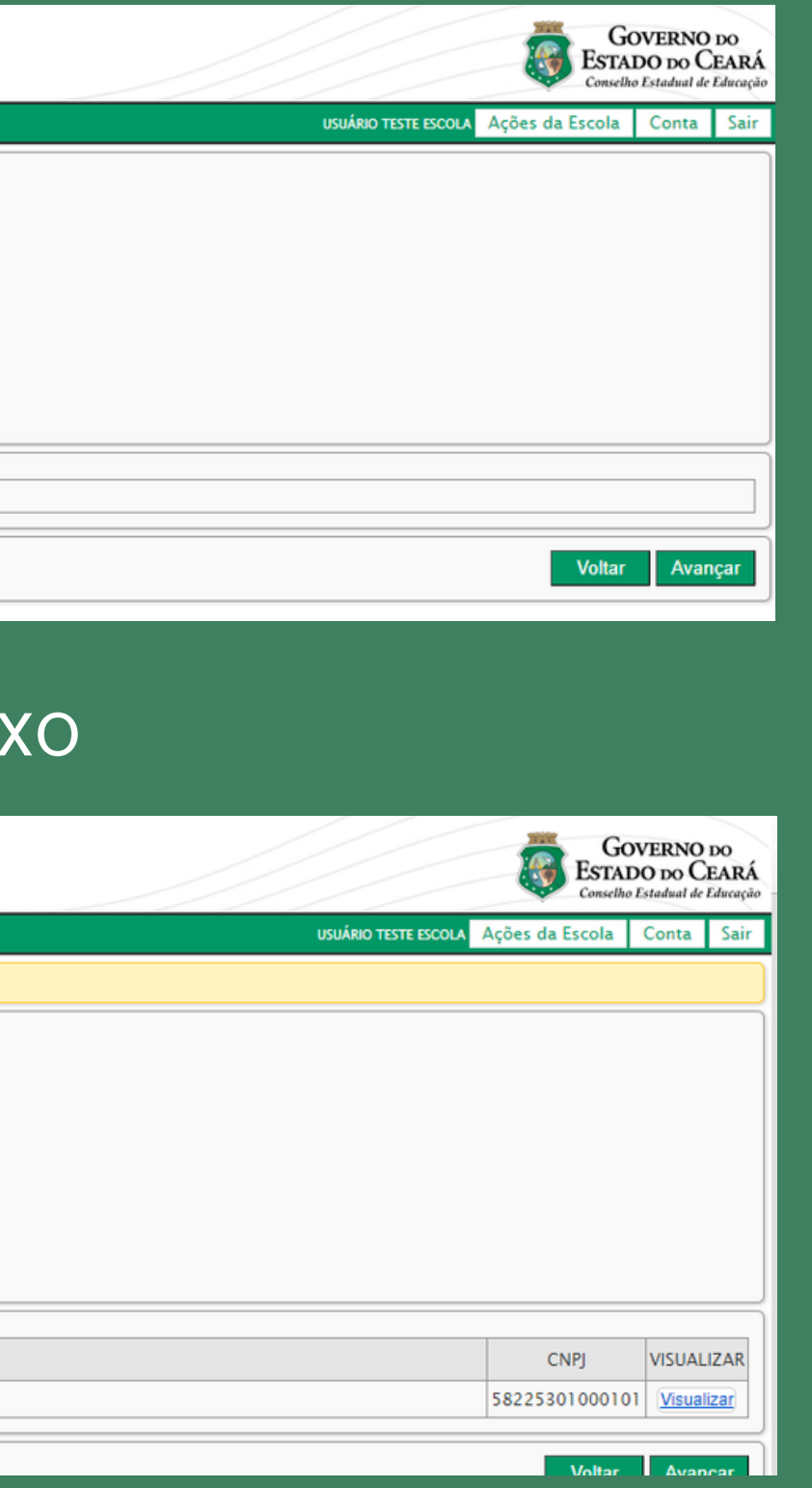

#### A T E N Ç Ã O!

Todas as escolas públicas já têm seus mantenedores cadastrados no sistema; as escolas municipais utilizam o CNPJ da prefeitura à qual estão vinculadas, e as estaduais utilizam o CNPJ da Seduc.

Jsando 3.52 MB de 50 MB

### Caso o mantenedor privado não seja encontrado na busca, clicar em "NOVA". Aparecerá a tela abaixo:

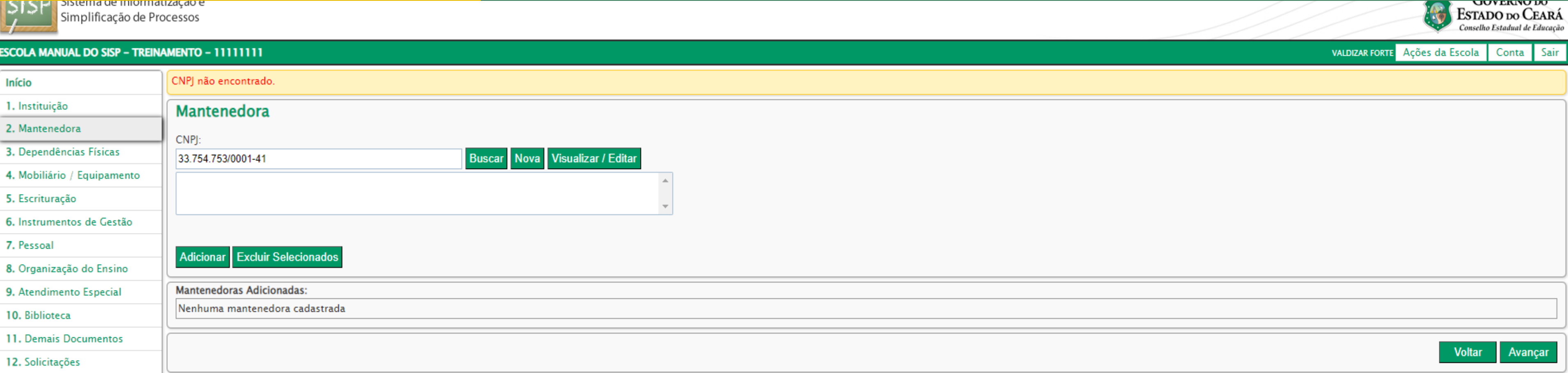

A tela deverá ser preenchida conforme os dados do CNPJ do mantenedor, campo a campo, que poderá ser, inclusive, o mesmo CNPJ da instituição acompanhado dos dados do Contrato Social ou requerimento individual que contêm o capital social e o(s) sócio(s).

#### A T E N Ç Ã O!

É necessário cadastrar no sistema os sócios antes de cadastrar o mantenedor. Este, depois de cadastrado, constará no item "PESSOAL". Explicaremos esse procedimento logo mais.

### → PRIMEIRA ETAPA DO CADASTRO DO MANTENEDOR

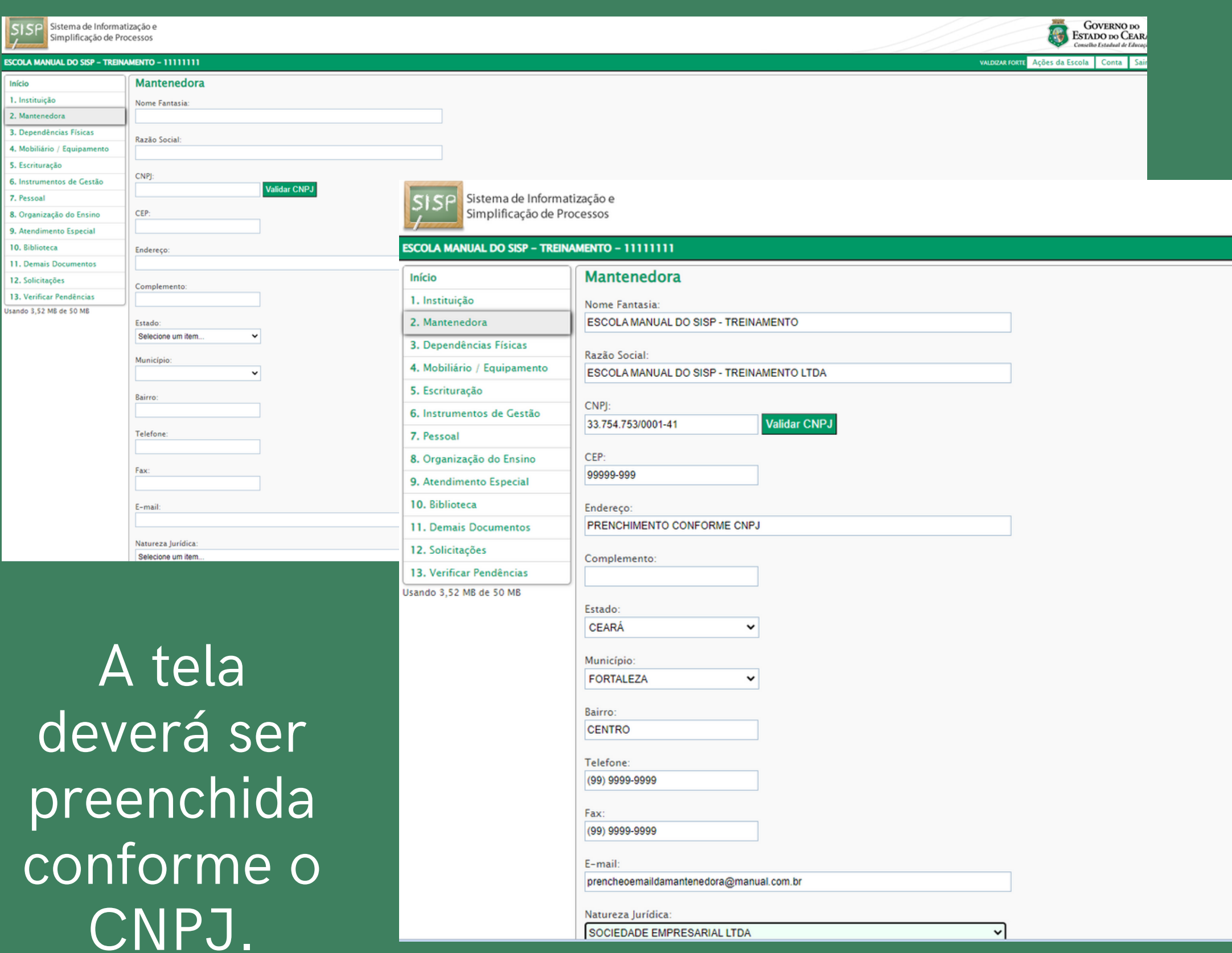

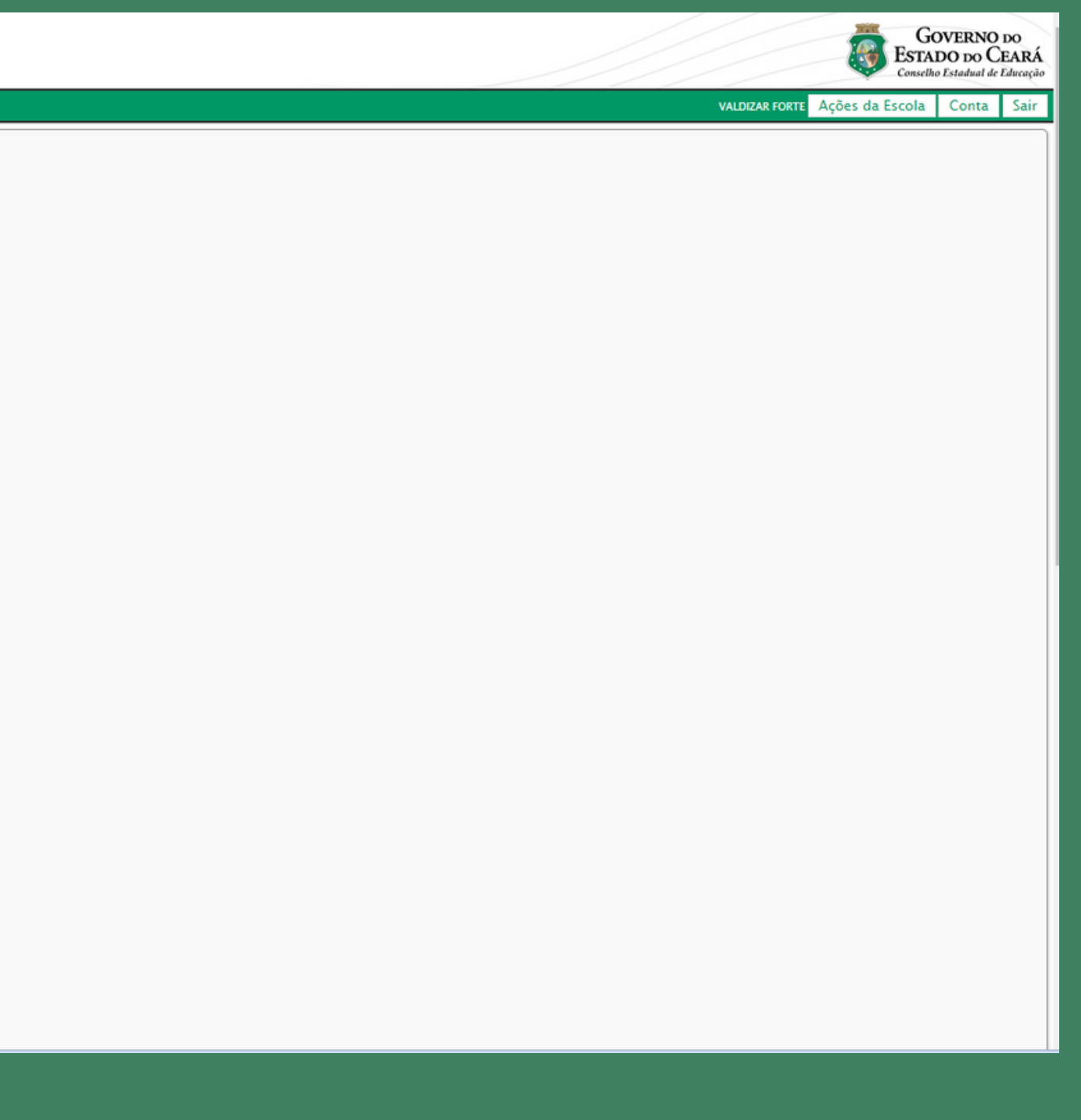

Exemplo: Educação Infantil na atividade principal e Ensino Fundamental e Ensino Médio na atividade secundária.

Na atividade principal, basta digitar "Educação In" e clicar em "BUSCAR" e surgirá a tela ao lado.

### → SEGUNDA ETAPA DO CADASTRO DO MANTENEDOR Esta segunda etapa se refere às atividades que constam no CNPJ.

Da mesma forma na atividade secundária: basta digitar "Ensino M" e clicar em "BUSCAR" e logo aparecerá a atividade ofertada. Em ambas clicar em "ADICIONAR".

Caso o usuário cadastre alguma atividade de forma errada, basta selecioná-la e excluí-la.

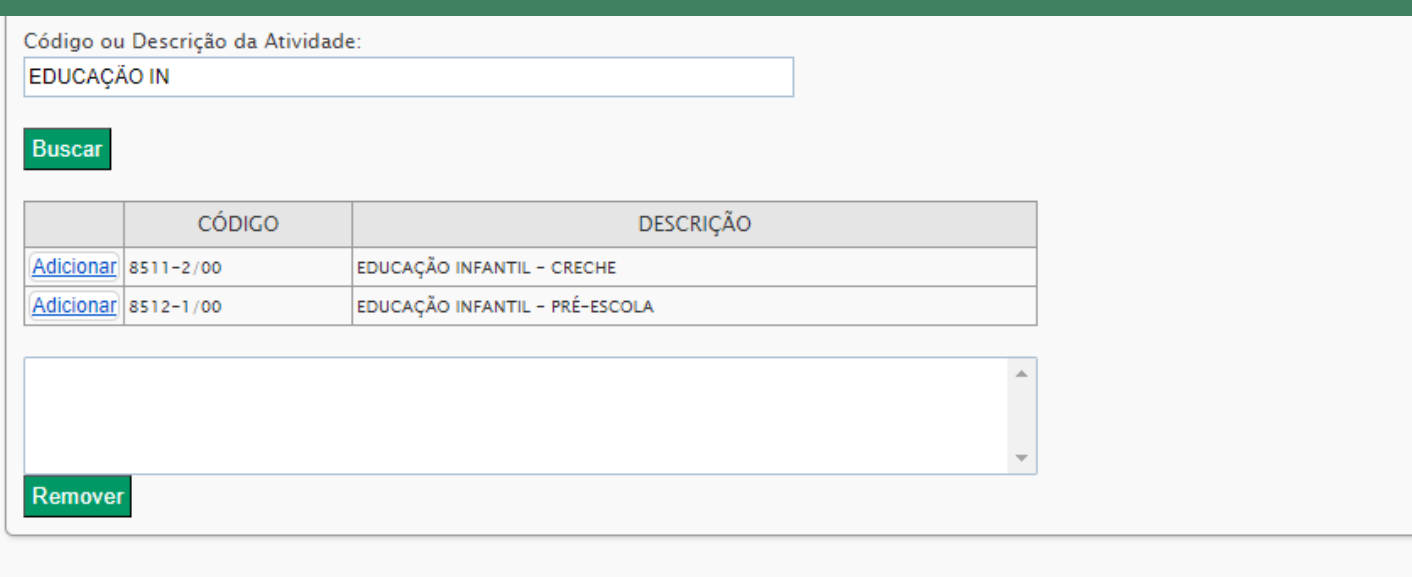

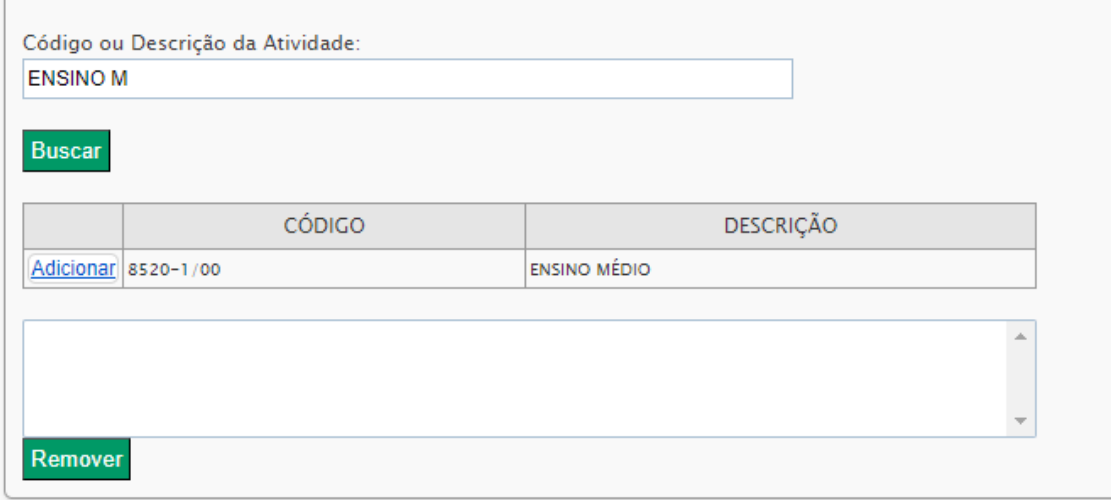

Atividade Econômica Secundária

### Após cadastrar as atividades econômicas, seguir cadastrando o tipo de mantenedor. Não esqueça que as escolas públicas já estão cadastradas. Neste caso, o usuário deverá escolher o tipo "PRIVADA"

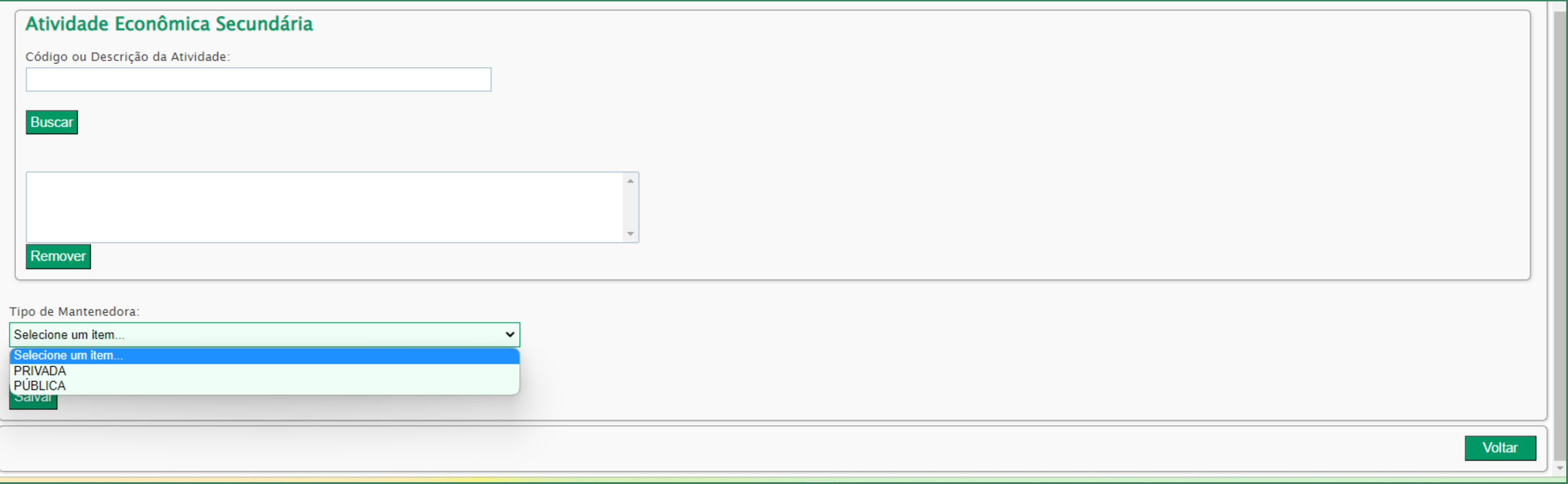

D I C A!!! Antes mesmo de cadastrar o mantenedor, é necessário cadastrar todo o pessoal da escola no item 7 ("PESSOAL").

#### Na tela abaixo serão cadastrados:

### 1. O(s) sócio(s). Lembre-se de que, quando se tratar de empresa individual, o sócio é o único proprietário.

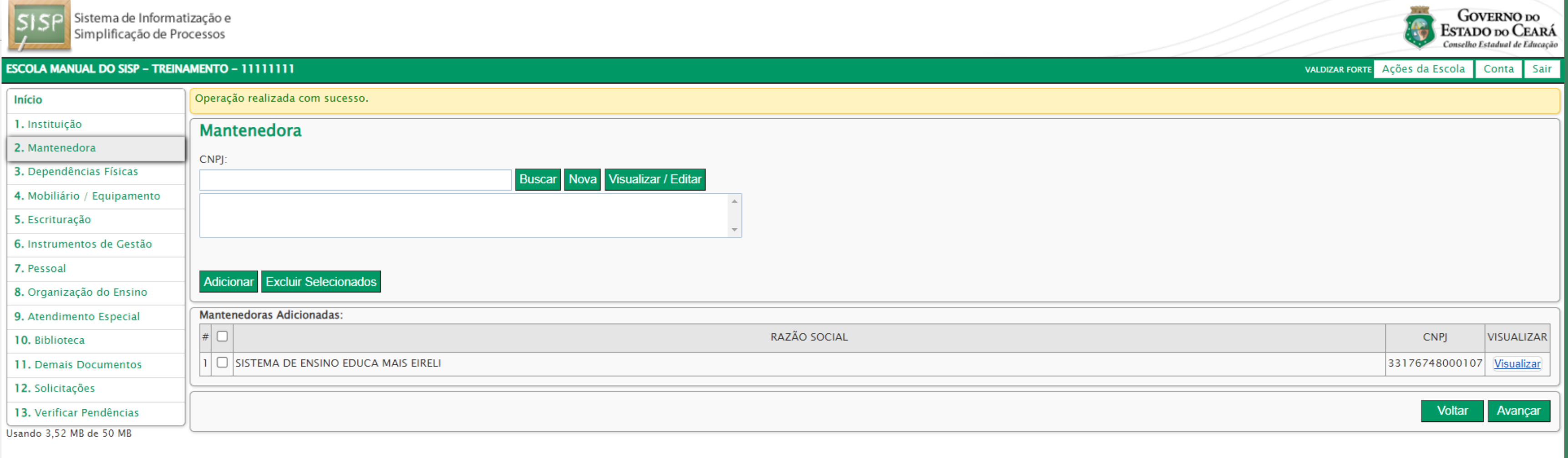

2. O usuário digitará o CPF e fará a busca. Selecionará e, logo após, digitará o capital social e a data de início da sociedade, conforme o Contrato Social ou requerimento individual. Se o sócio for majoritário, não esquecer de marcar o campo que indica que é esse sócio.

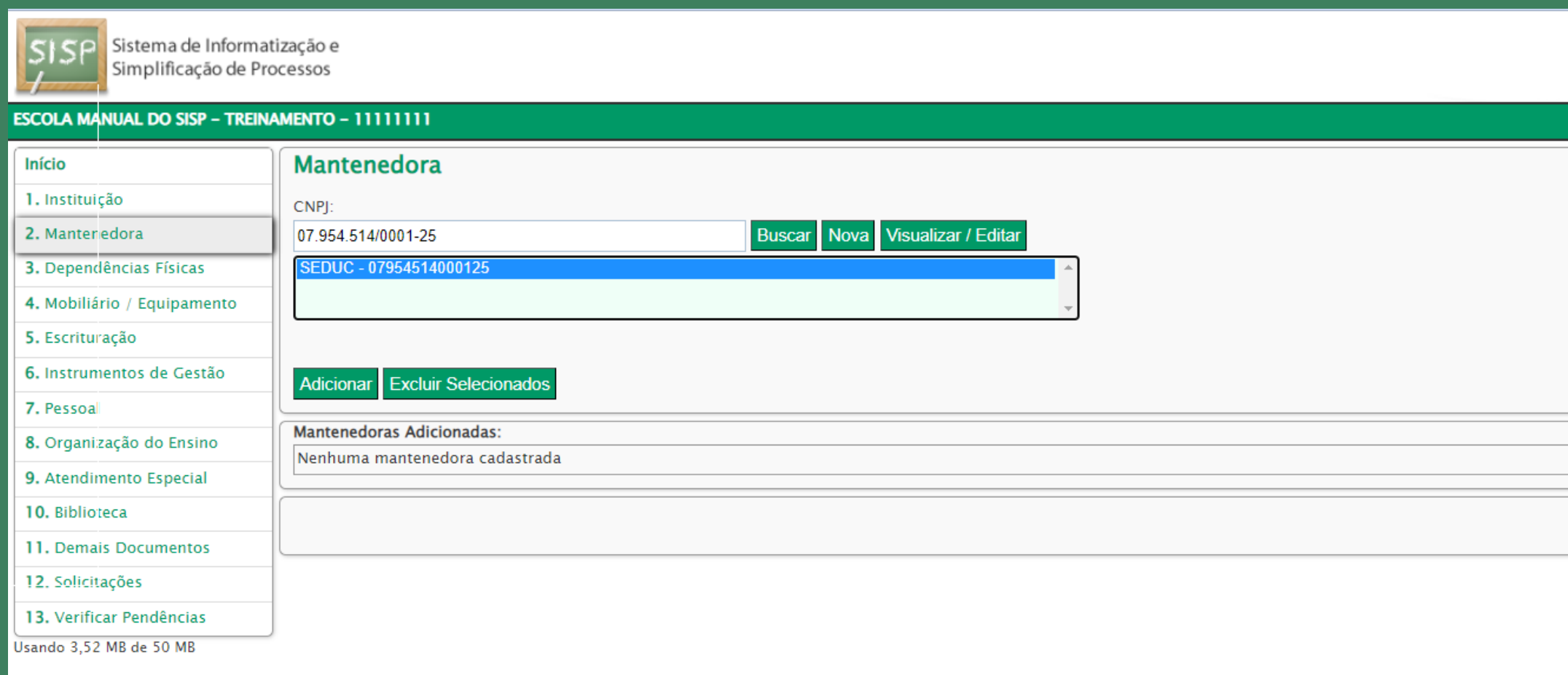

### Ao final do cadastro, clicar em "SALVAR"!!

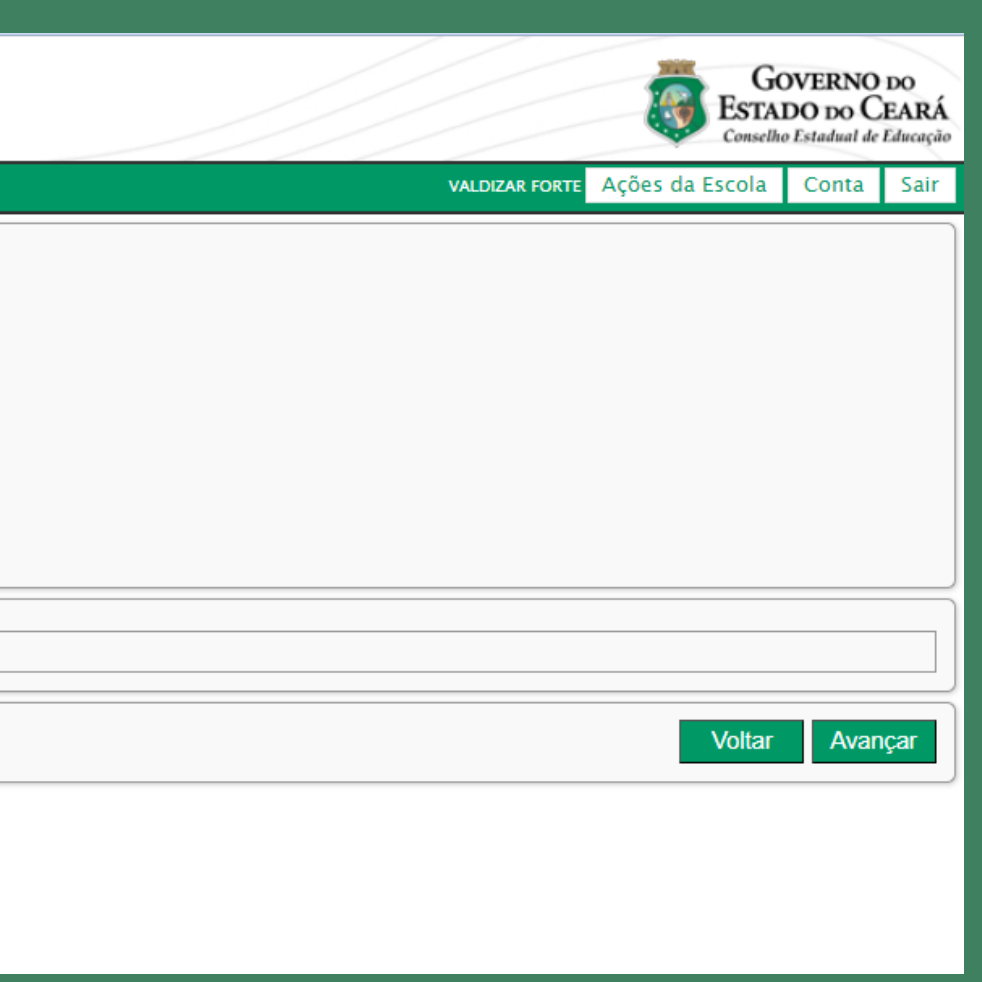

### Clicar em "VOLTAR" e buscar pelo mantenedor.

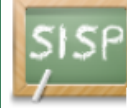

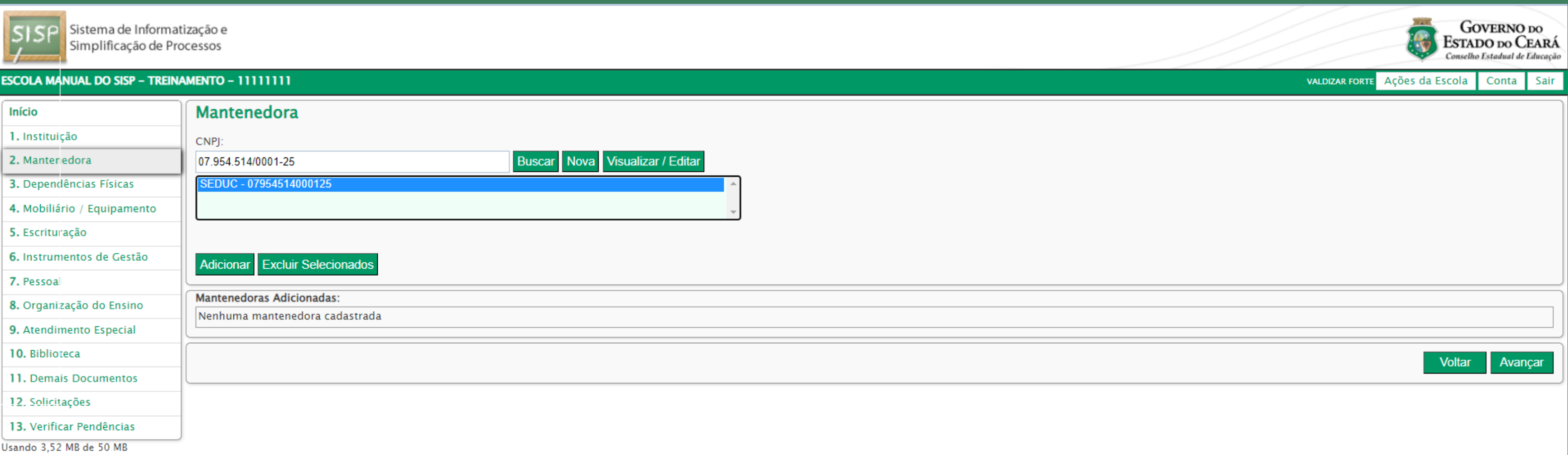

### **A T E N Ç Ã O! Caso algum dado tenha sido cadastrado equivocadamente, somente o Conselho de Educação poderá alterá-lo.**

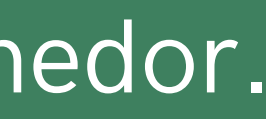

### 3 **– DEPENDÊNCIAS DA INSTITUIÇÃO**

O próximo passo, após cadastrar o mantenedor, será informar as dependências físicas da instituição, tais como: salas de aula, sala de professores, banheiros, diretoria etc. Não é uma tarefa difícil! Será necessário, apenas, selecionar o tipo e a quantidade de dependências que deseja incluir e, por fim, informar a área individual dessa dependência em metros quadrados (m<sup>2</sup>).

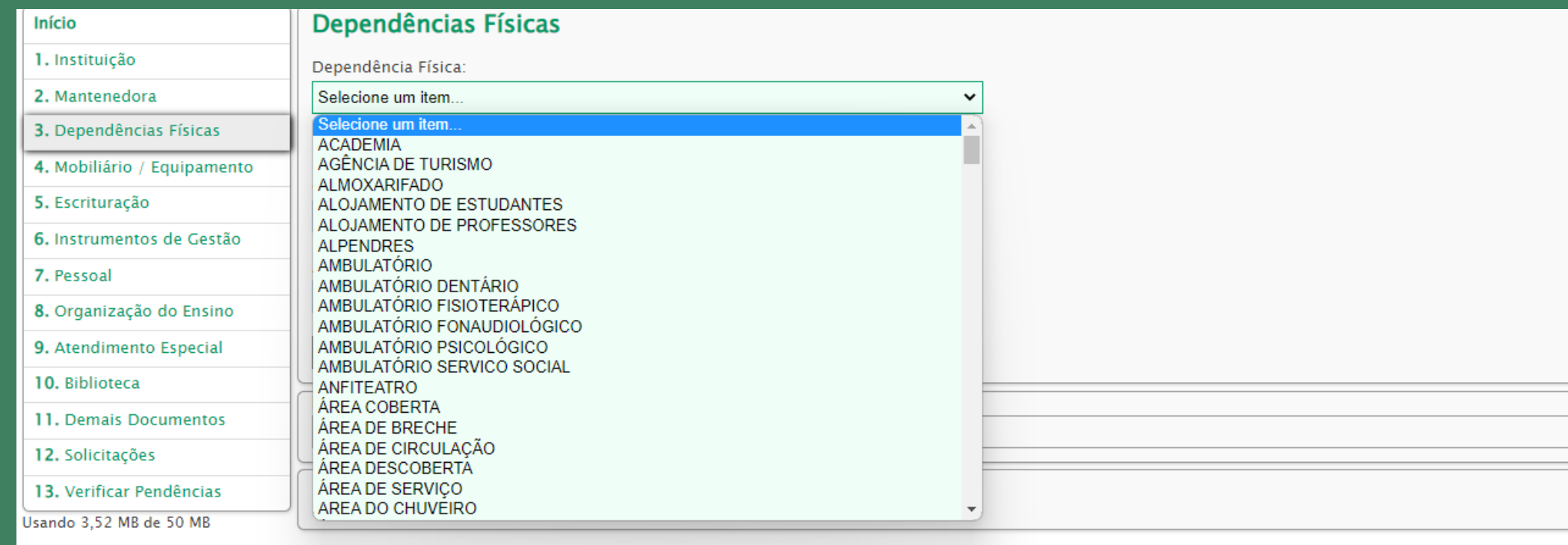

A tela acima é uma visão inicial do cadastro das dependências físicas da instituição. Clicando no campo "DEPENDÊNCIA FÍSICA" , uma caixa de seleção será aberta. Nela será possível escolher o tipo de dependência para inclusão. O usuário poderá informar a quantidade e a área e, em seguida, clicar em "ADICIONAR". Caso exista alguma dependência física que não esteja cadastrada no Sisp, será necessário enviar um E-mail para sisp@cee.ce.gov.br contendo o nome da dependência física para que o Conselho providencie o devido cadastro.

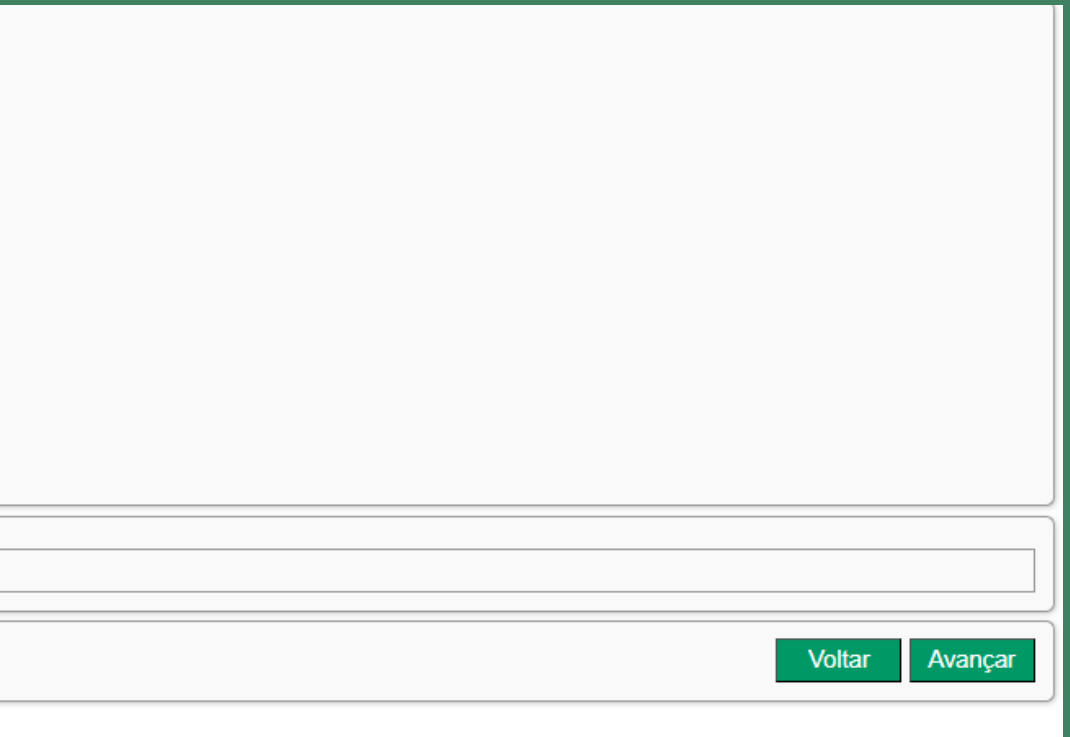

### Com a inclusão das dependências físicas, a tela de cadastro ficará assim:

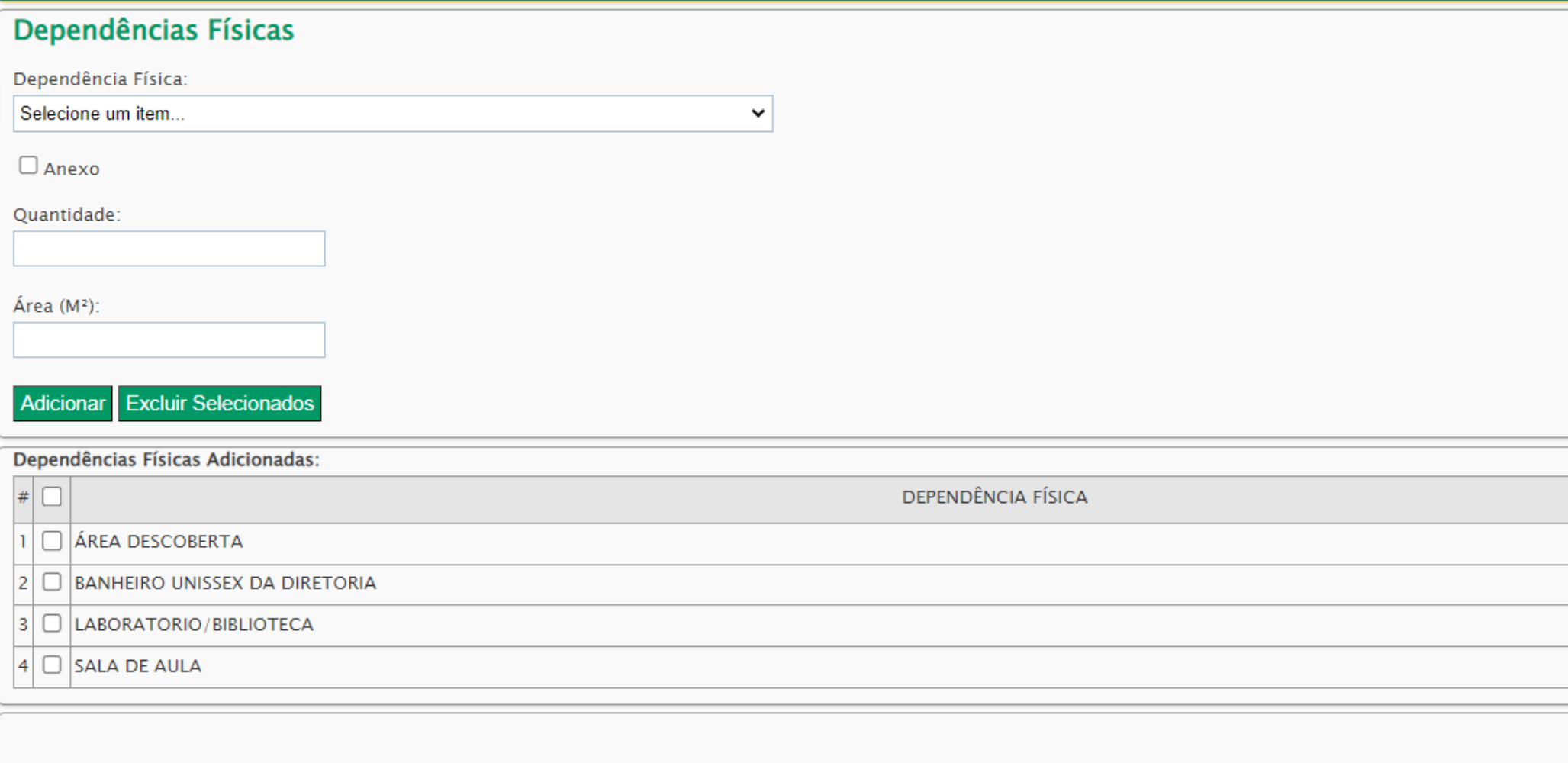

### A T E N Ç Ã O! Se a escola tiver algum espaço físico externo, poderá cadastrá-lo selecionando o item "ANEXO".

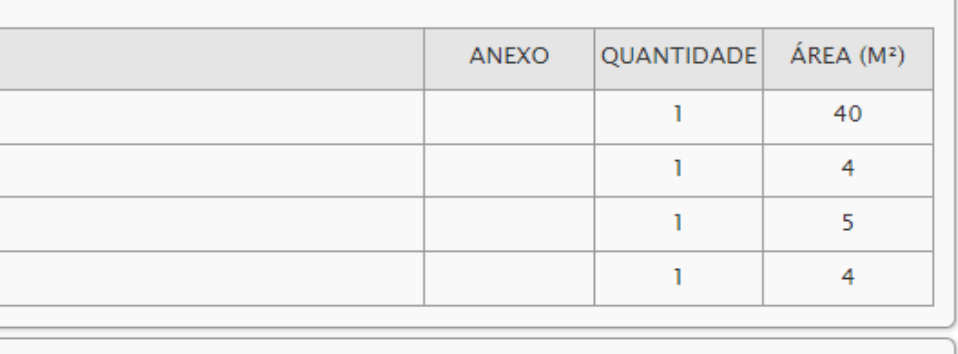

**Voltar** 

Avancar

Caso existam várias dependências com áreas diferentes, o usuário poderá incluir mais de uma vez o mesmo tipo, apenas alterando a quantidade e/ou área, como demonstra o exemplo acima. No exemplo fictício, temos uma sala de aula com vinte metros quadrados (20m²) e outras vinte salas com trinta e seis metros quadrados de área (36m²). Isso vale para qualquer tipo de dependência.

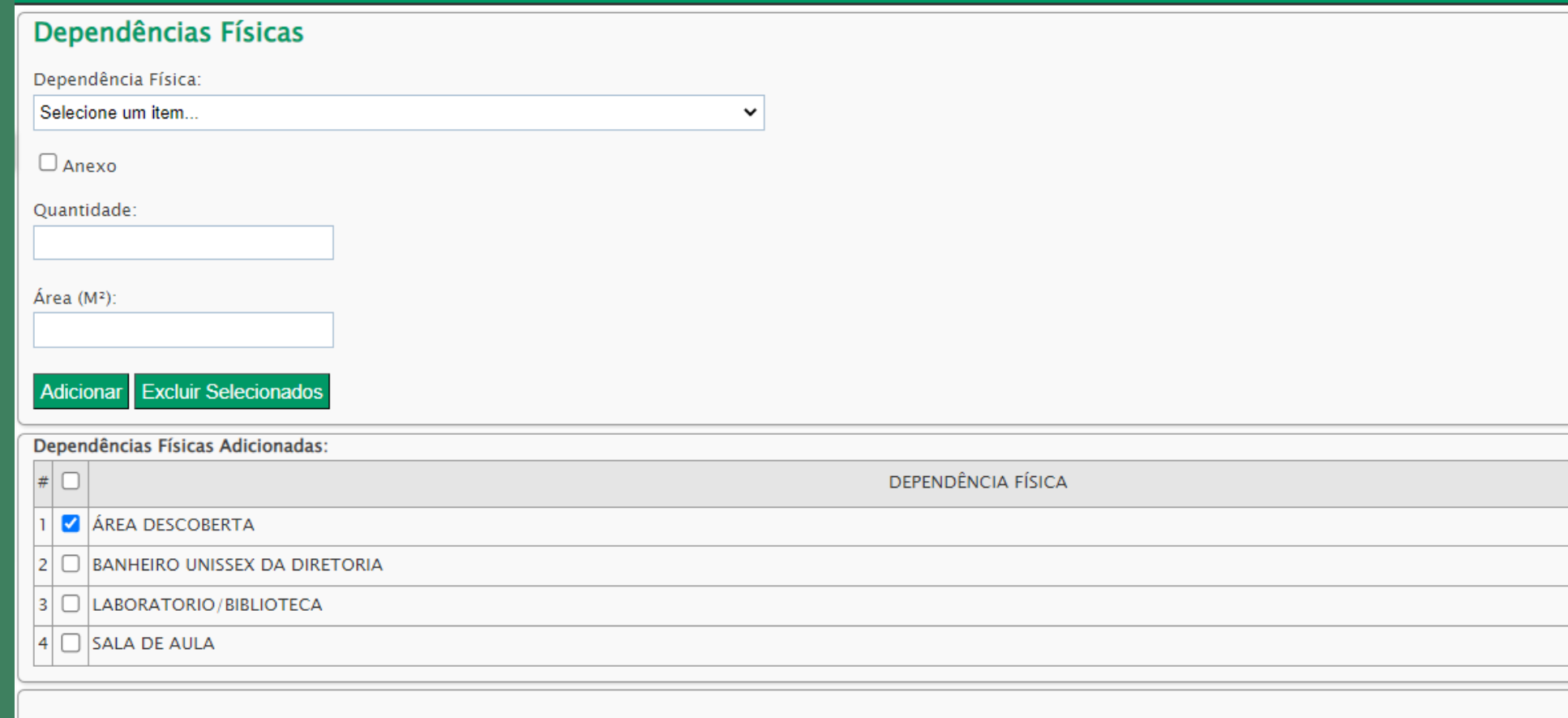

Para excluir um item que fora cadastrado indevidamente, o usuário deverá selecioná-lo por meio das caixas de seleção à direita do item e, por fim, clicar em "EXCLUIR ITENS SELECIONADOS" logo acima da tabela de dependências. Assim, se for necessário, o item poderá ser reincluído. Concluído o cadastro de todas as dependências físicas da escola, clique no botão "AVANÇAR" no canto inferior direito da página, para continuar o cadastro no Sisp.

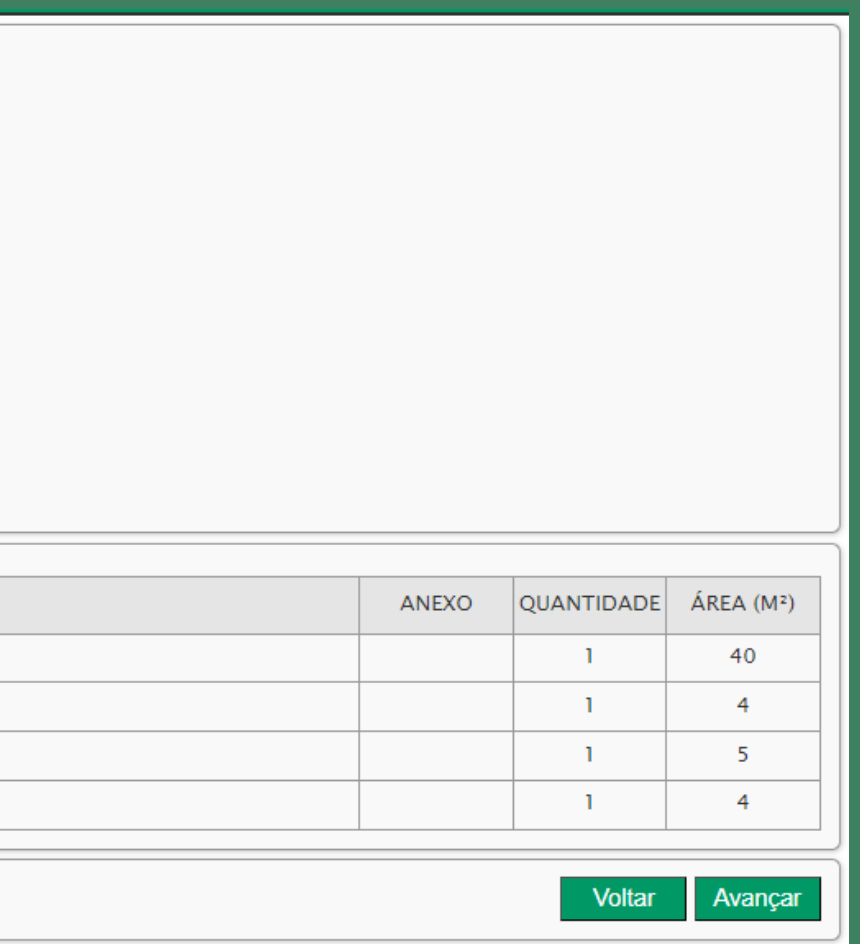

No cadastro de mobiliário e equipamentos, o usuário informará os materiais que a escola possui, tais como: carteiras, televisões, DVDs, mesas etc.

Para tanto é só selecionar o item desejado e informar quantas unidades de cada bem a escola possui e classificá-las em: "excelentes condições" , "boas" , "regulares" e "péssimas condições". Em seguida, clicar em "ADICIONAR".

Para remover itens adicionados indevidamente, o procedimento de exclusão é o mesmo utilizado nas dependências físicas: Selecionar o(s) item(ns) que se deseja remover e clicar no botão "EXCLUIR ITENS SELECIONADOS" na parte superior da tabela de registros com mostra a tela.

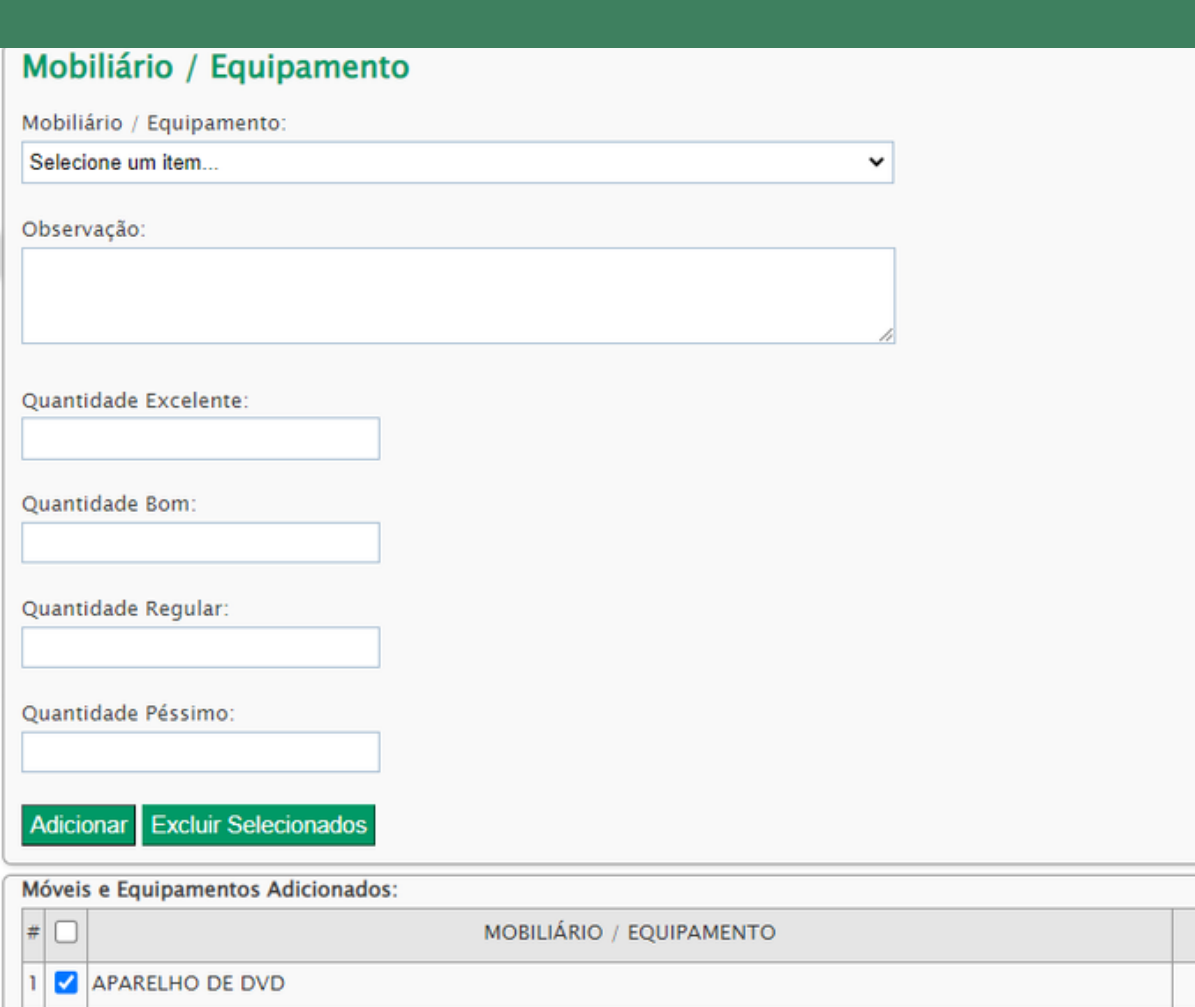

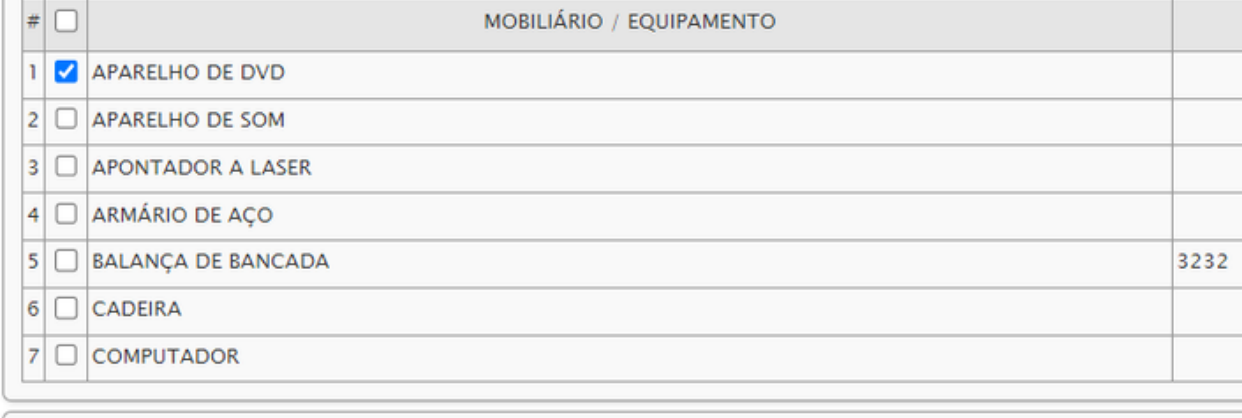

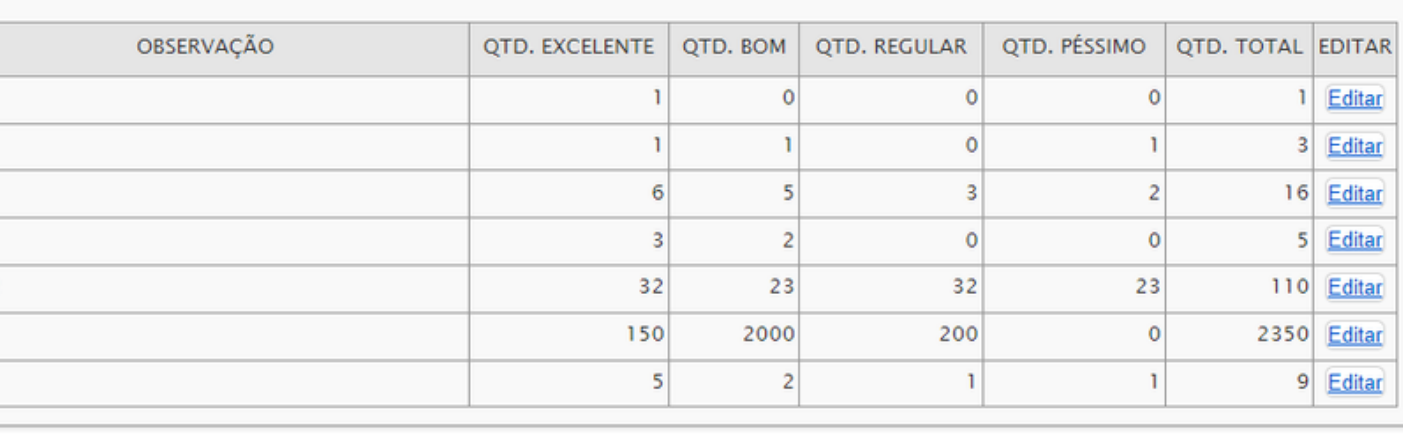

Voltar Avançar

### 4 – MOBILIÁRIO/EQUIPAMENTOS

### 5 – ESCRITURAÇÃO

O quinto passo corresponde à escrituração escolar. Para informar os itens que compõem a escrituração da escola, o usuário deverá selecionar a opção correspondente no item "MATERIAL" e clicar em "ADICIONAR".

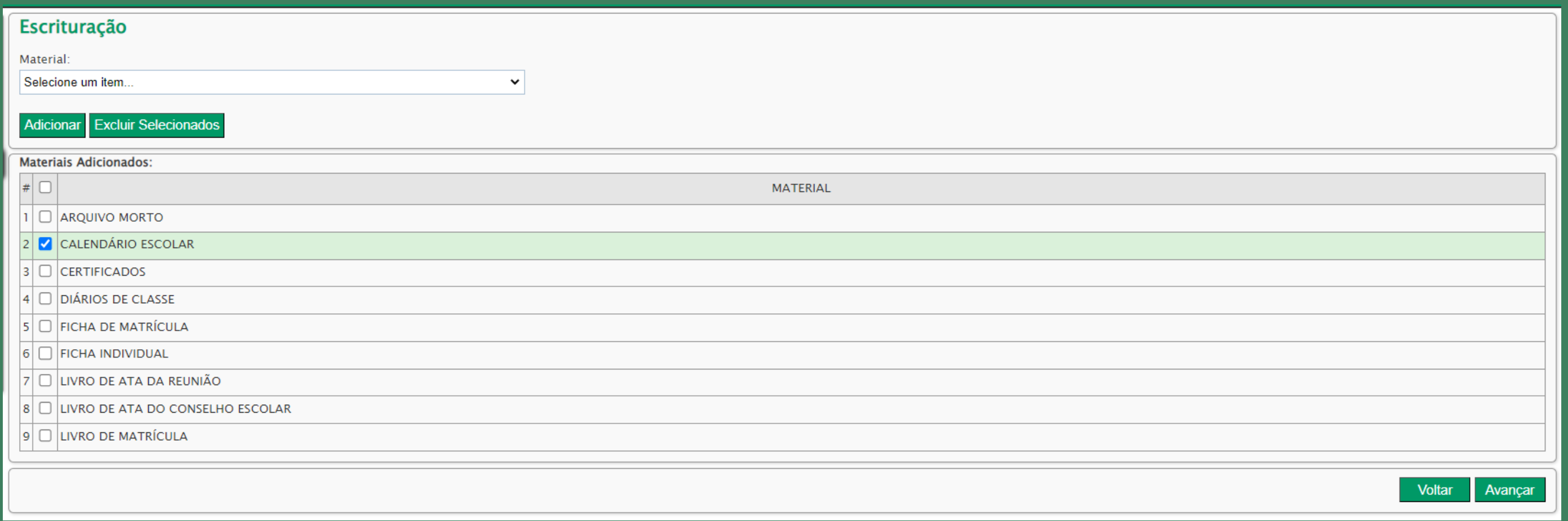

Para remover algum item que não faça parte da escrituração da escola, basta marcá-lo e clicar no botão "EXCLUIR ITENS SELECIONADOS" na parte superior da tabela como nos itens 3 e 4..

Alguns modelos de documentos estão disponíveis para download no lado direito da tela. Para remover algum item que não faça parte dos instrumentos de Gestão da Escola, basta marcá-lo e clicar no botão "EXCLUIR ITENS SELECIONADOS" na parte superior da tabela como nos itens 3, 4 e 5.

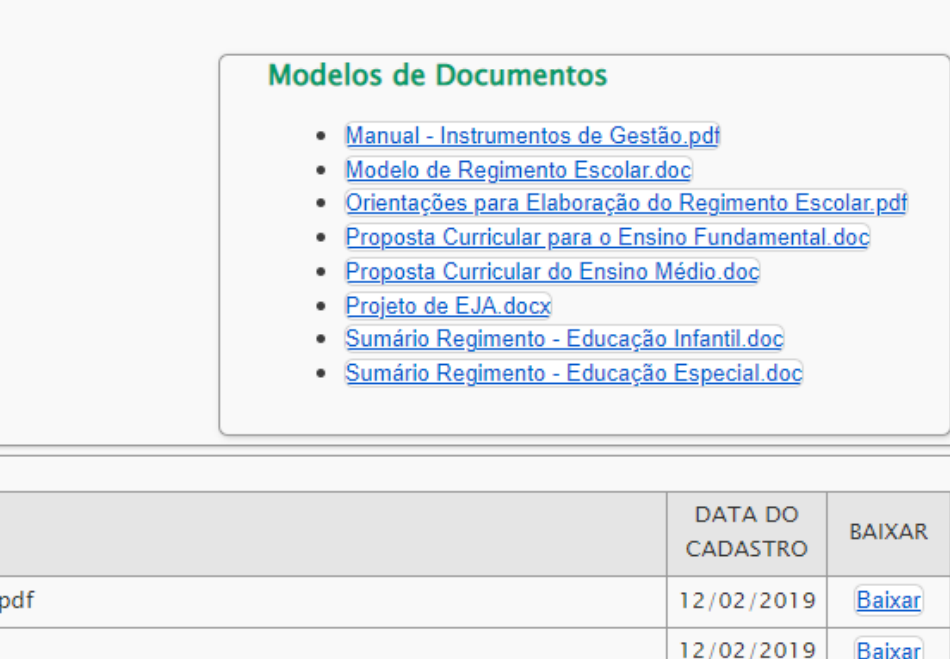

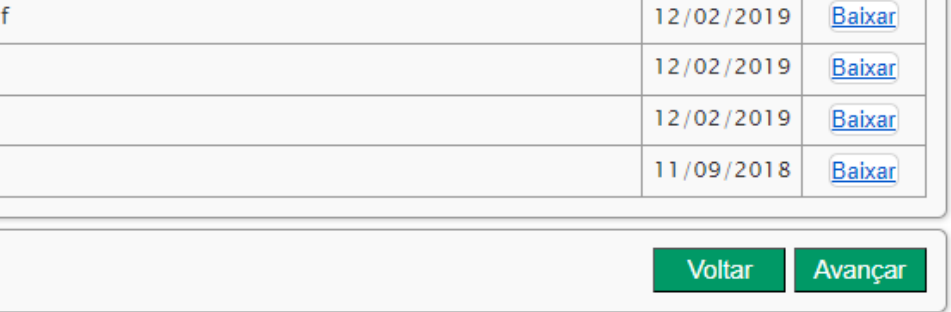

### 6 – INSTRUMENTOS DE GESTÃO

O usuário deverá selecionar o item que deseja anexar, lembrando que o documento deverá estar em formato pdf e em tamanho máximo de 5MB.

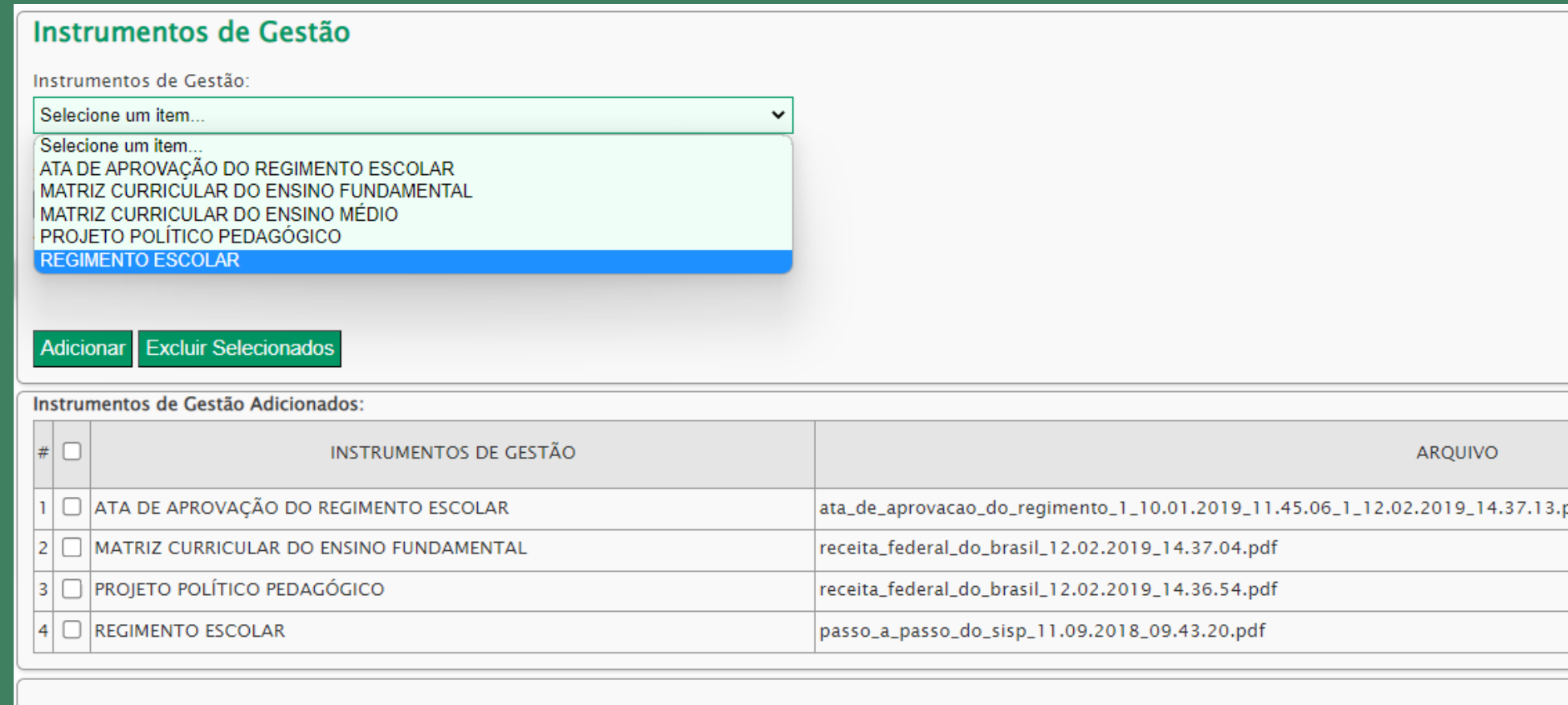

#### **7 – PESSOAL**

A escola deverá informar no cadastro de Pessoal o nome de todas as pessoas que compõem o seu quadro funcional. O Sisp já possui uma base de dados que contém boa parte dos nomes de pessoas vinculadas a alguma instituição.

Basta digitar o CPF da pessoa que será cadastrada na escola e clicar no botão "BUSCAR".

Em seguida, clicar sobre o nome que apareceu e selecionar a função que ela exerce na escola. Essa ação precisa ser repetida até alocar todas as pessoas cadastradas.

Caso a busca por nome da pessoa não obtiver sucesso, verificar se o CPF dela foi digitado corretamente. Se for este o caso, clicar em "NOVA".

Caso o CPF tenha sido digitado equivocadamente, o usuário deverá corrigi-lo e, em seguida, clicar em "SALVAR".

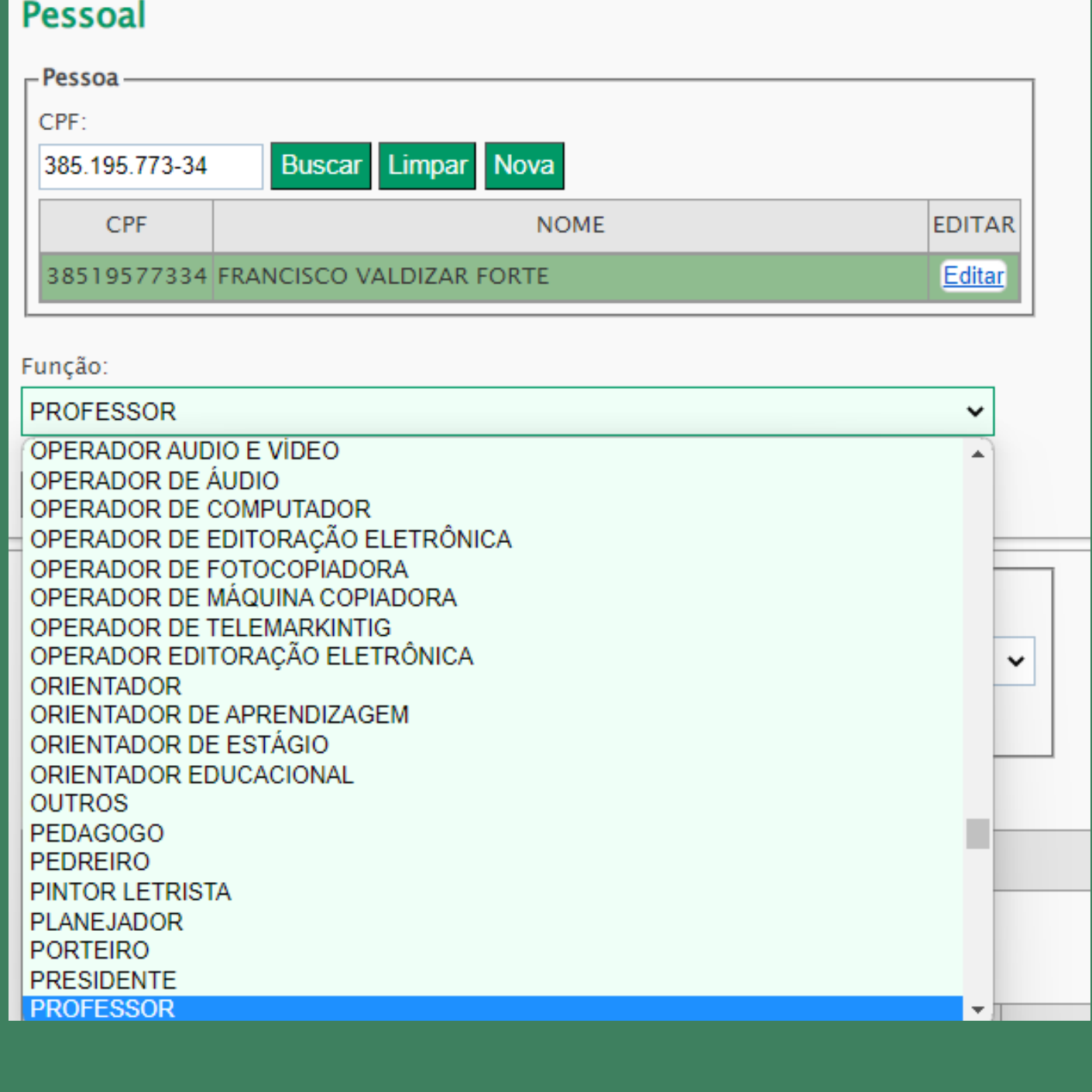

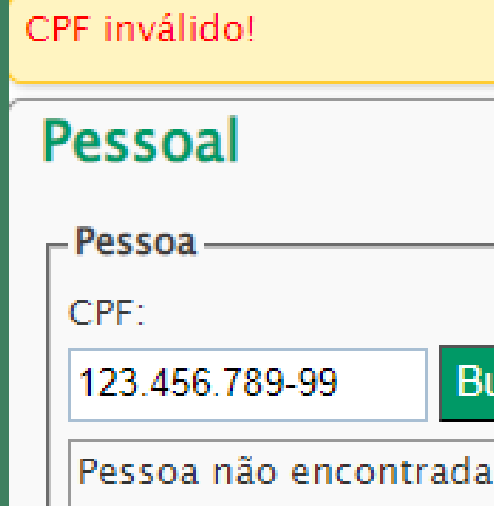

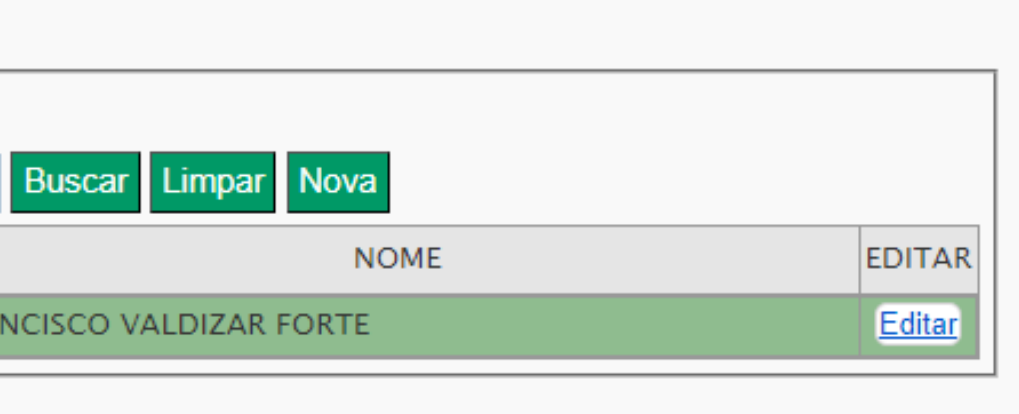

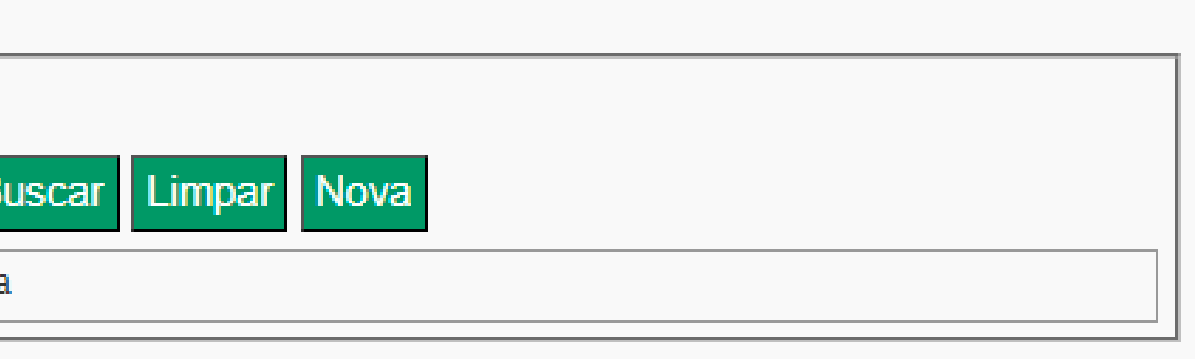

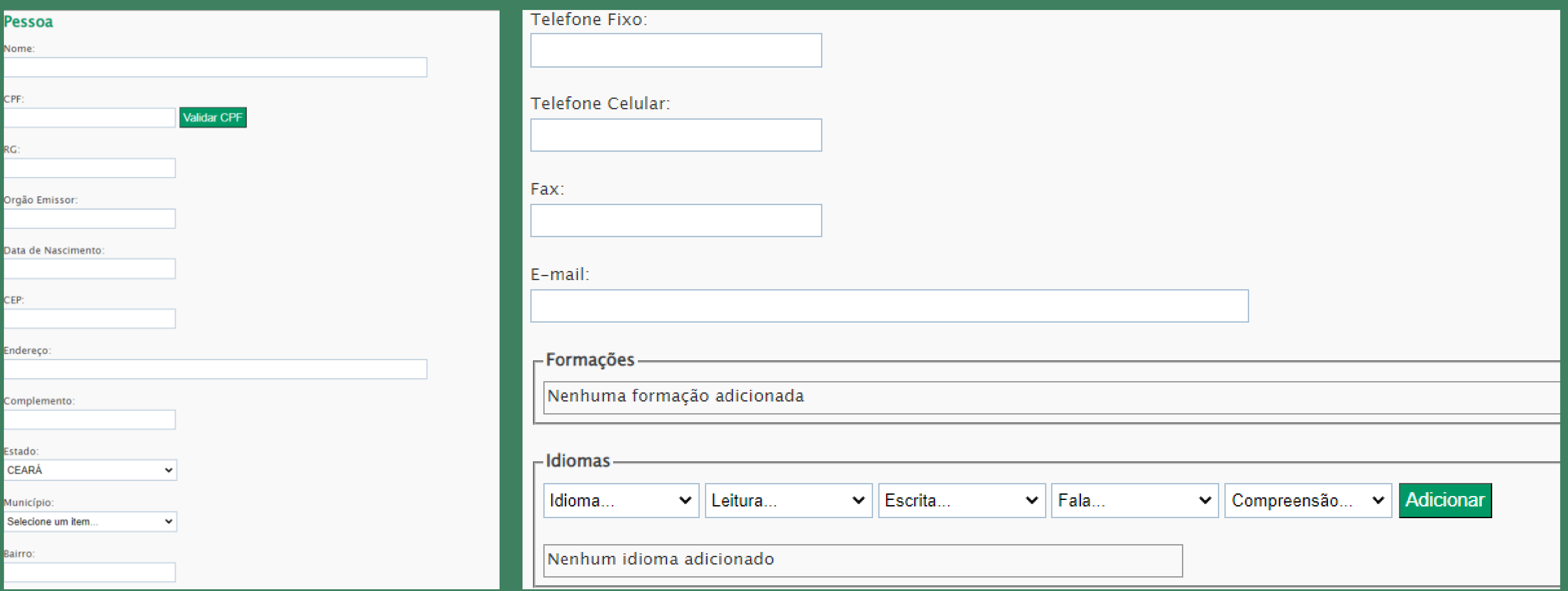

Após concluir o cadastro, refazer a busca e vincular a pessoa na função desejada como mostrado anteriormente.

### **A T E N Ç Ã O!**

O campo FORMAÇÃO é preenchido no Conselho de Educação. Para professor, diretor e secretários, faz-se necessário anexar os documentos de formação. Para diretor (graduação e pós-graduação em gestão ou administração escolar), para Secretário (técnico em secretário escolar) e para professor (licenciatura).

Para anexar a documentação dos profissionais mencionados acima basta digitar o CPF, clicar em "BUSCAR" , clicar em "EDITAR" e, depois, em "DOCUMENTOS" como mostram as telas.

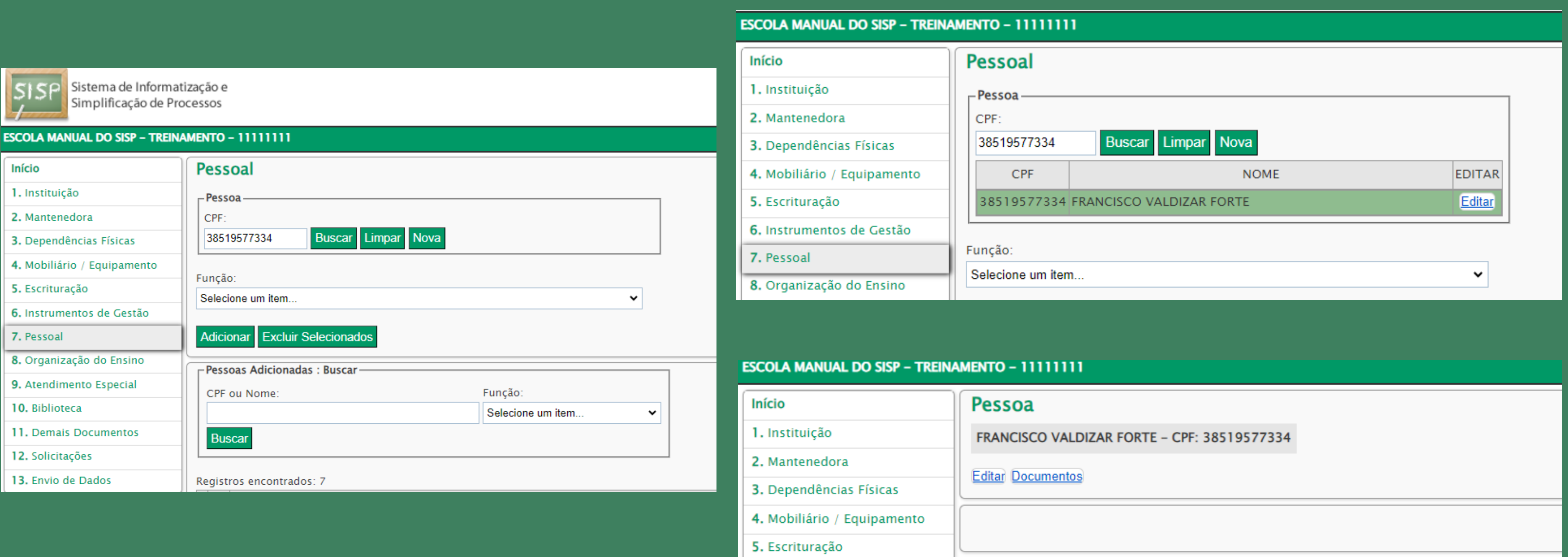

- 
- 

Depois que o usuário clicar em "DOCUMENTOS" , basta selecionar aquele (obrigatoriamente em pdf e tamanho máximo de 500kb) de formação do profissional. Escolha o tipo de documento a ser anexado (diretor, professor e/ou secretário).

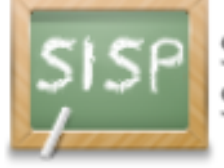

Sistema de Informatização e Simplificação de Processos

#### ESCOLA MANUAL DO SISP - TREINAMENTO - 11111111

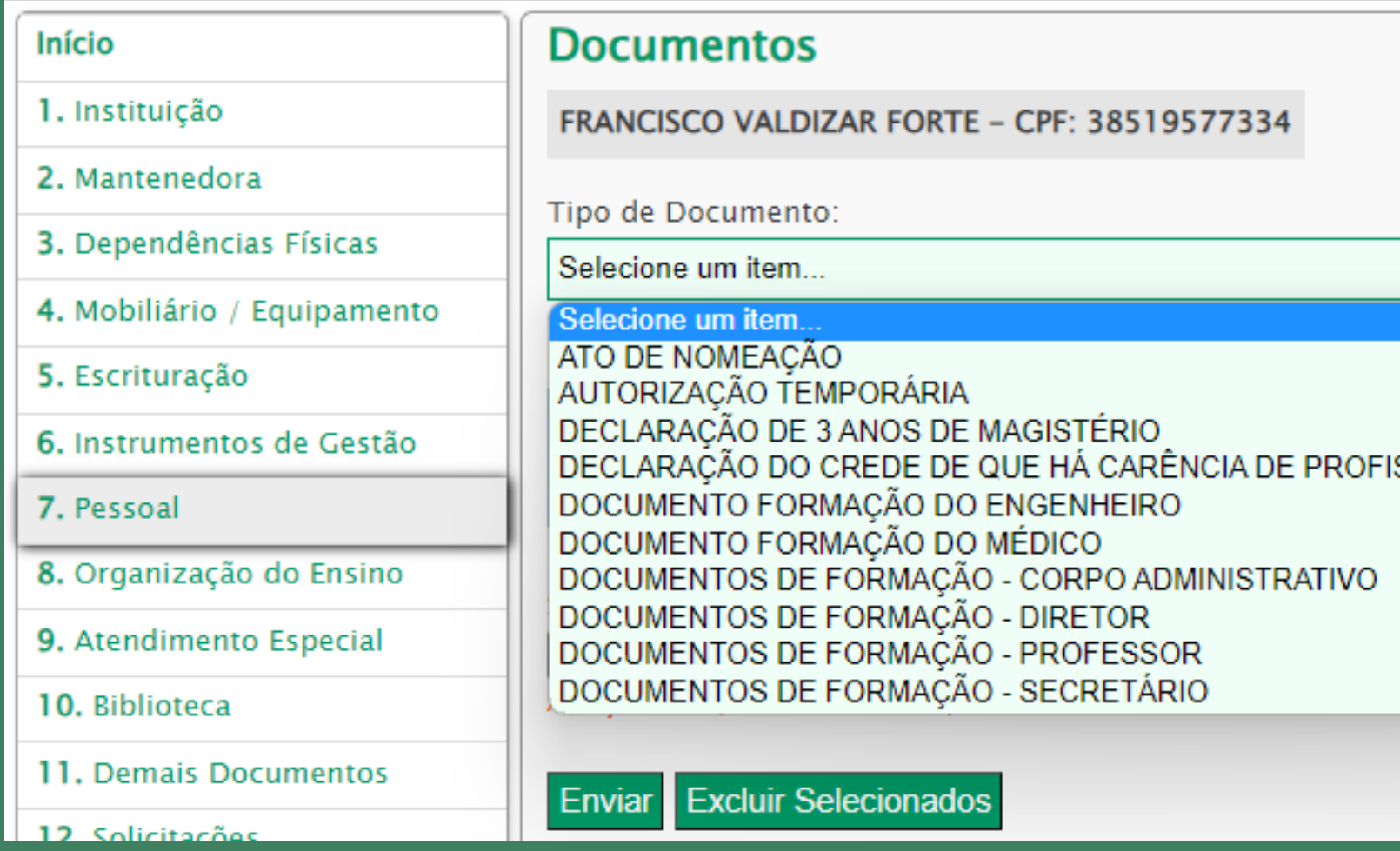

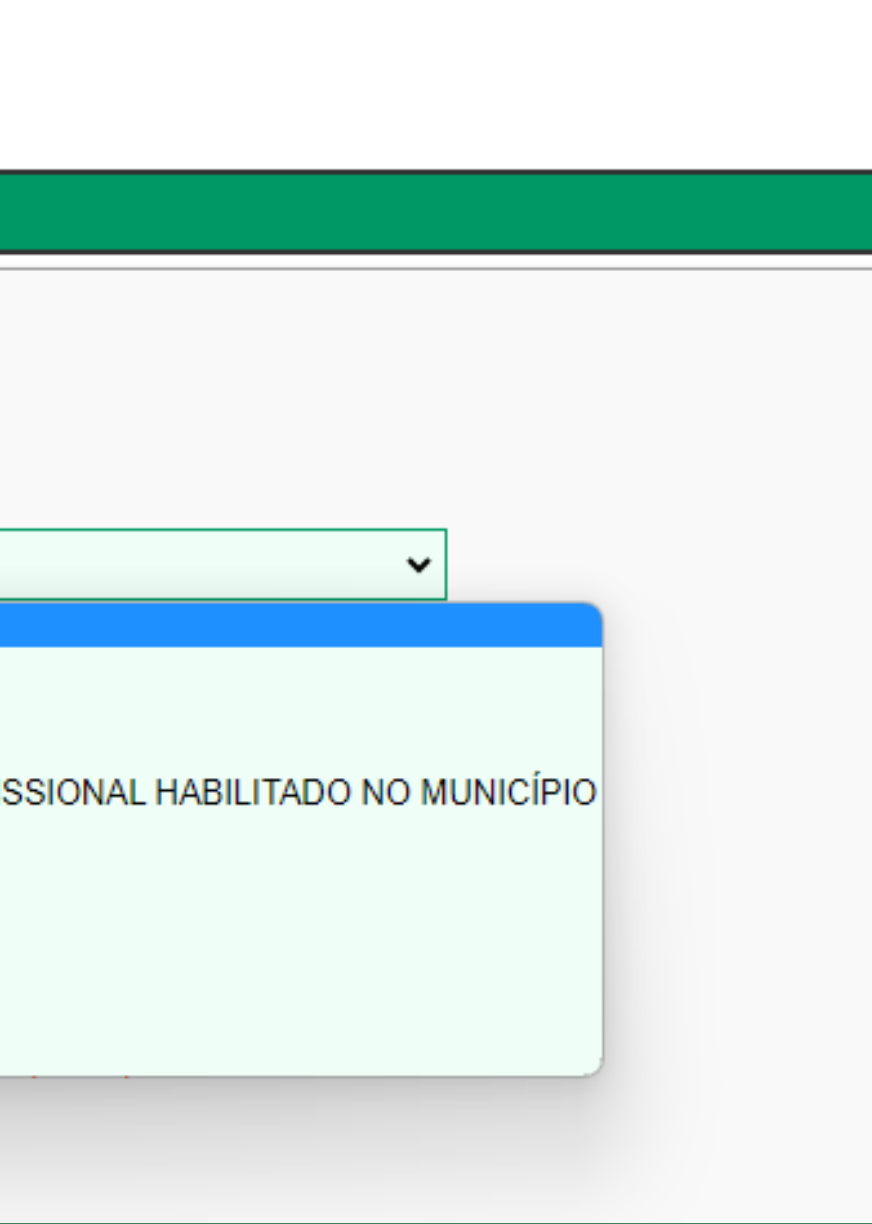

### Clique em "ESCOLHER ARQUIVO" e selecione o item desejado como mostra a figura que segue.

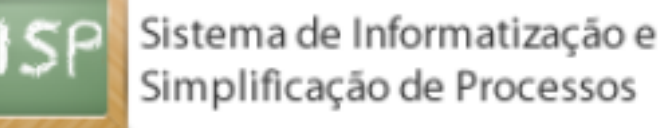

 $\overline{\phantom{a}}$ 

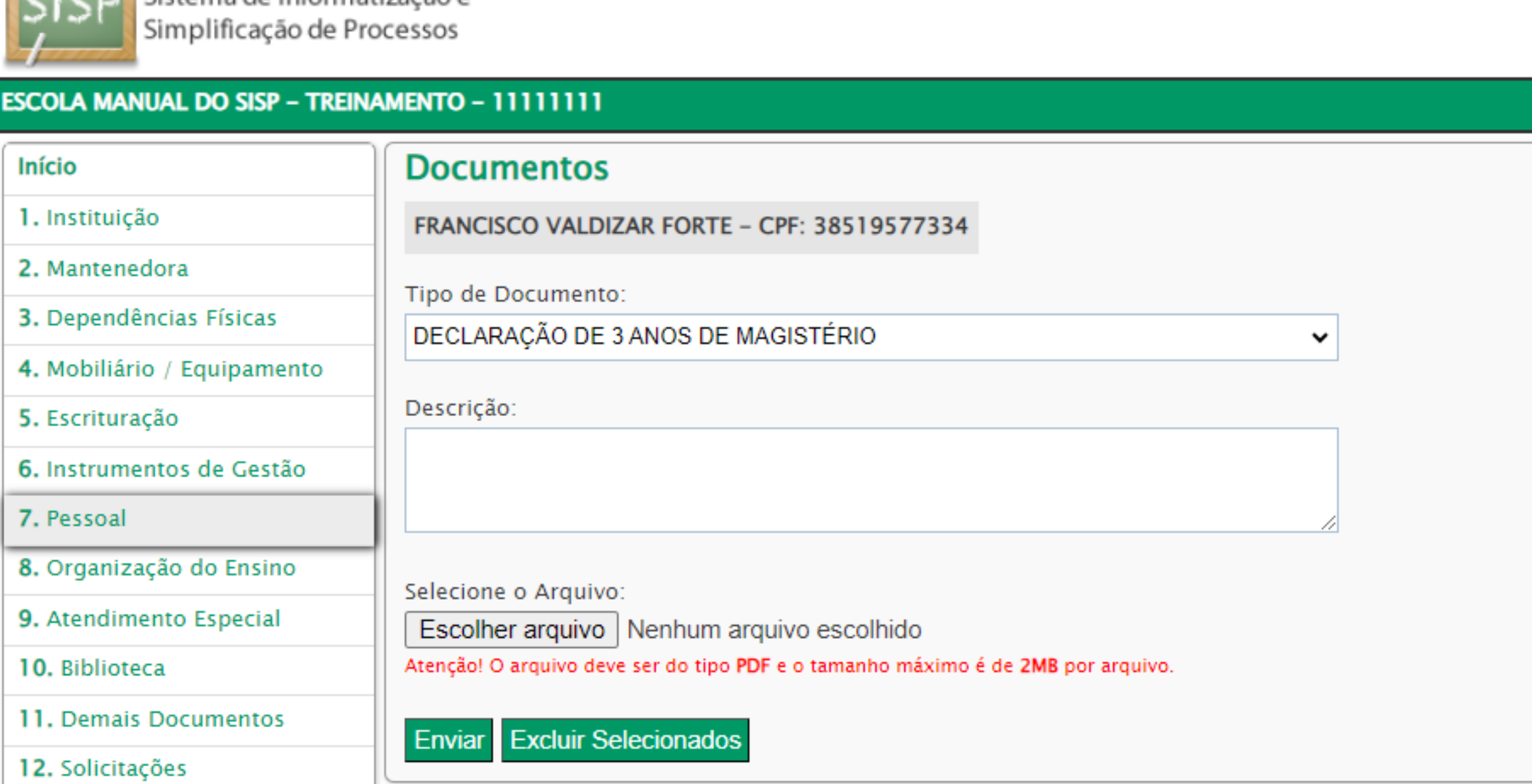

8 – ORGANIZAÇÃO DE ENSINO

É na organização de ensino que todas as turmas são criadas, e os professores, alocados nas suas respectivas disciplinas.

Nesse momento, aparecerão os campos: "HABILITADO", "NAO HABILITADO" e "SEM HABILITAÇÃO".

Vale lembrar: o professor precisa ter sido cadastrado anteriormente no pessoal, e na função professor, para ser alocado.

Mesmo que o sistema mostre uma mensagem solicitando anexar autorização temporária, se a escola já anexou o documento de formação e lotou o professor na disciplina correta, basta continuar.

O CEE fará cada formação de acordo com o documento anexado.

### Para criar a turma no item 'Organização de Ensino' , escolher a etapa que a escola oferta.

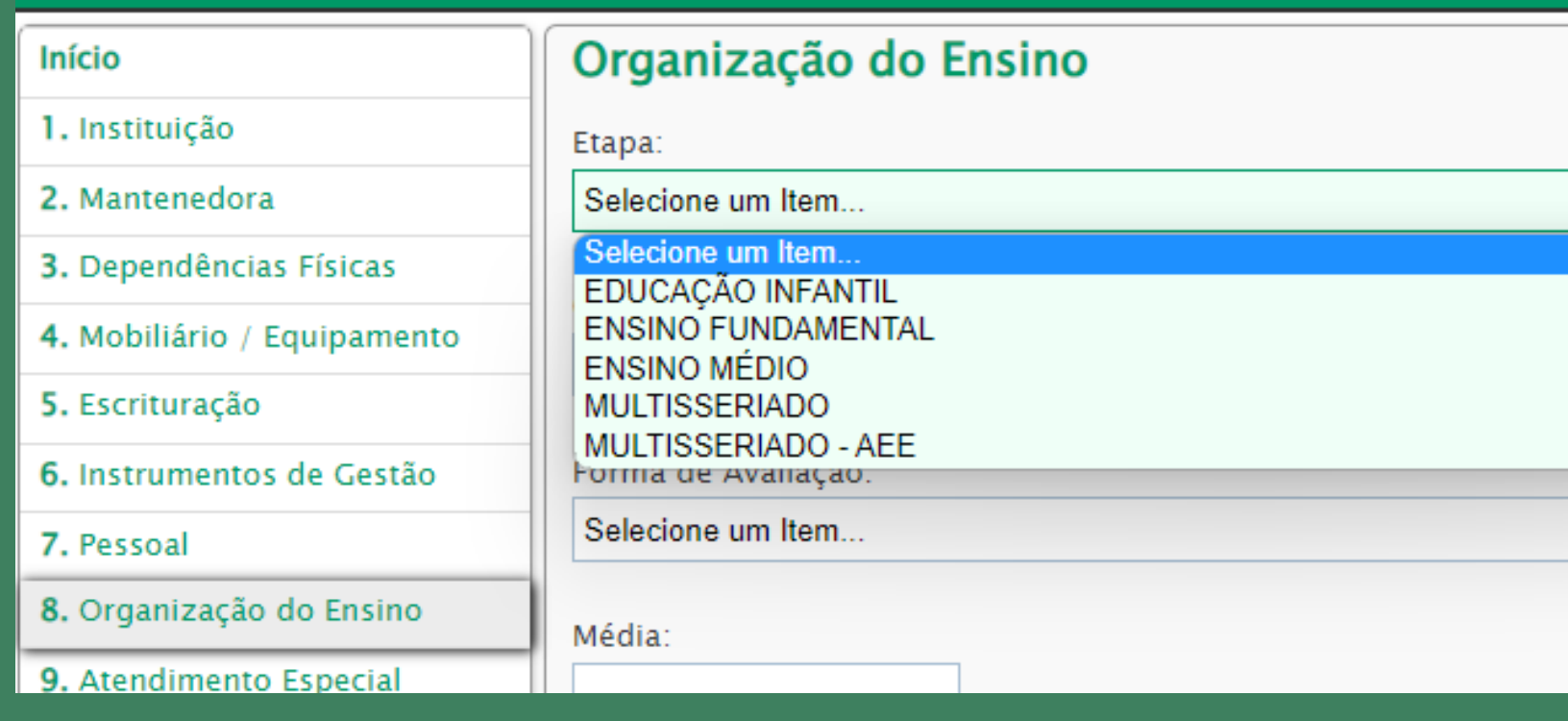

**ESCOLA MANUAL DO SISP - TREINAMENTO - 111111111** 

Se a opção escolhida for 'educação infantil' , selecionar uma das opções abaixo. Caso oferte duas, inserir uma; depois, a outra.

- $\bullet$  1 $^{\circ}$  ao 5 $^{\circ}$  ano
- 1º , 2º , 3º , 4º e 5º
- $\bullet$  6 $\circ$  ao 9 $\circ$  ano
- 6º , 7º , 8º , 9º

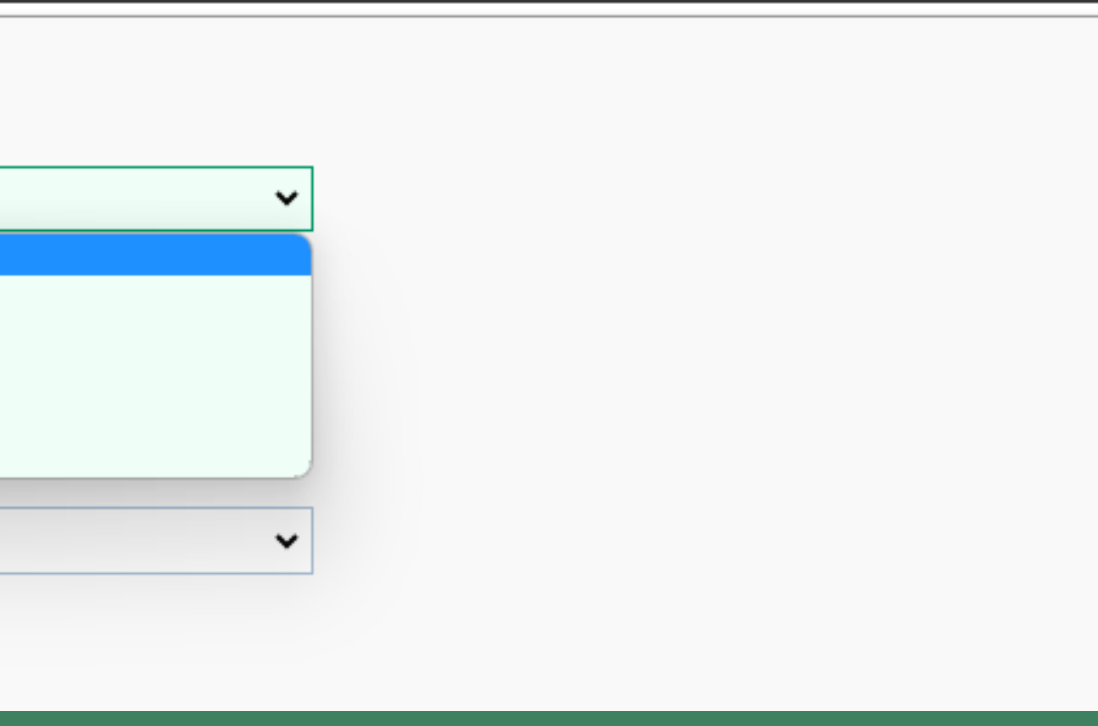

- Creche (0 a 3 anos)
- Pré-escola (4 e 5 anos)
- 1ª à 3ª série
- Confira a tela a seguir:

Se for ensino fundamental, escolher uma das opções abaixo. Caso oferte mais de uma, inserir uma; depois, as demais. Se for ensino médio, escolher uma das opções abaixo. Caso oferte mais de uma, inserir uma; depois, as demais.

### Caso oferte mais de uma, inserir uma; depois, as demais, como indicado na tela abaixo:

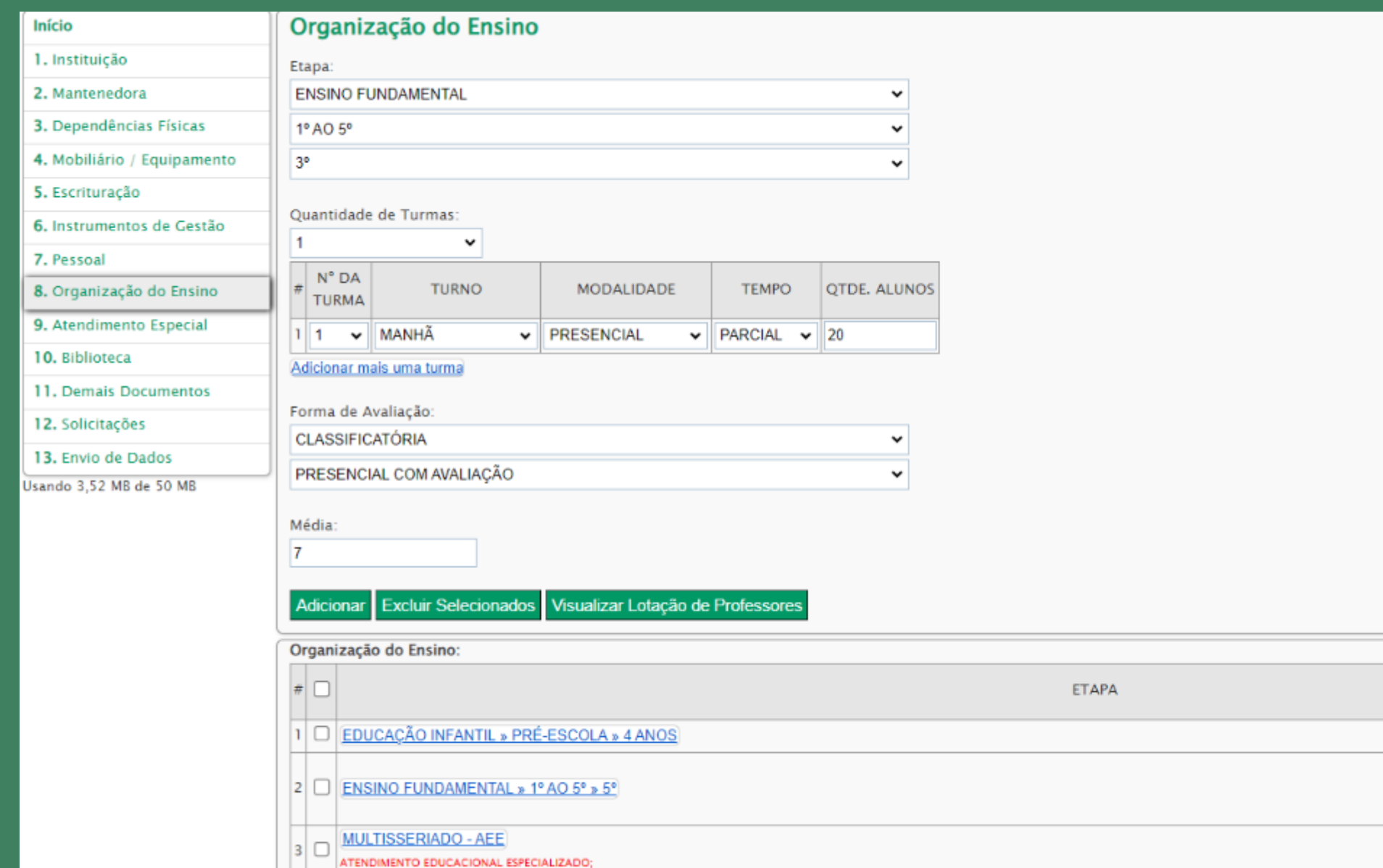

Caso a escola necessite editar a turma cadastrada, criando outra turma, o horário e quantidade de alunos, basta clicar no botão "EDITAR".

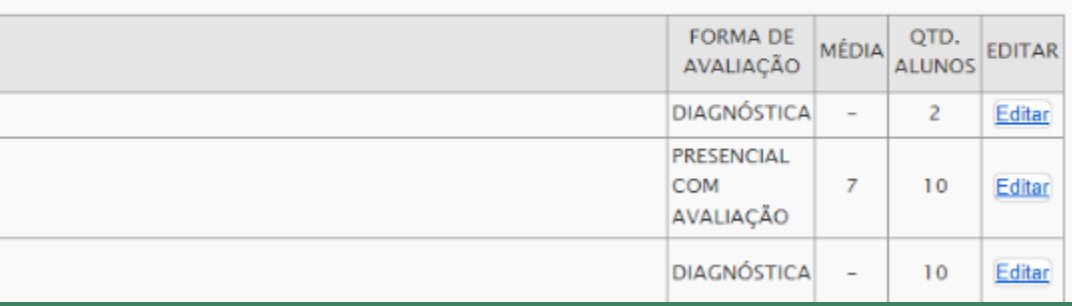

### Para os Centros de Atendimento Educacional Especializado (CAEEs, ) a opção a ser escolhida será "AEE".

#### **ESCOLA MANUAL DO SISP - TREINAMENTO - 111111111**

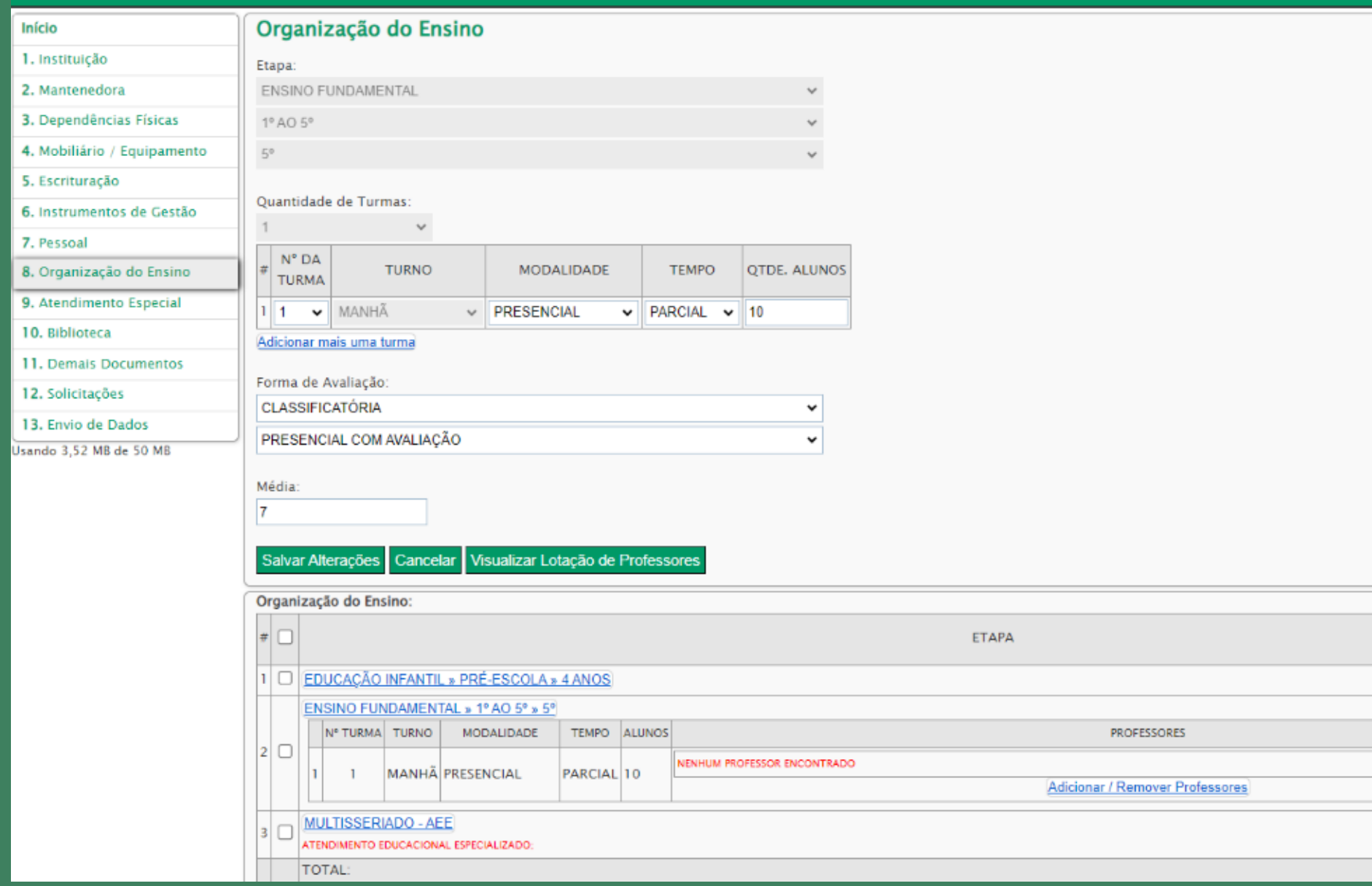

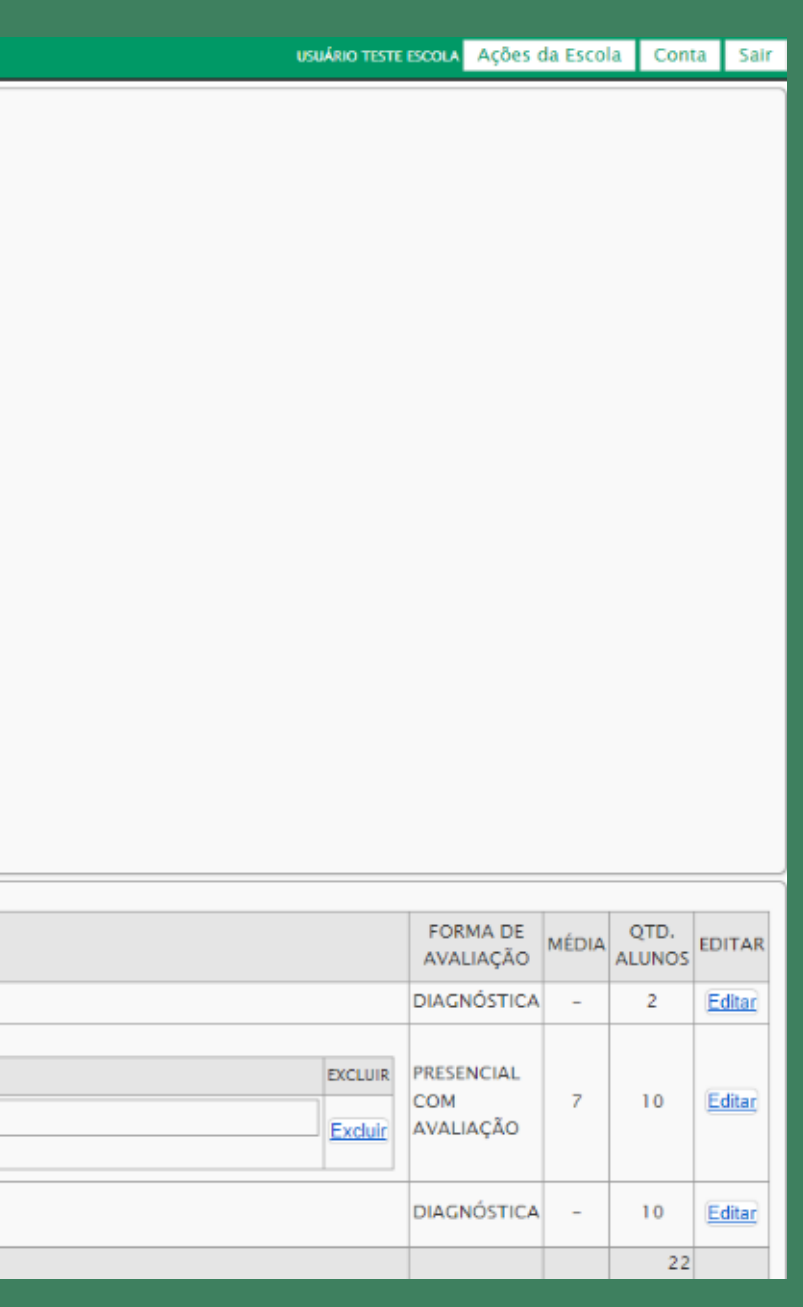

Agora, com as turmas cadastradas, chegou a hora de alocar os professores! Basta seguir as seguintes etapas:

Clique na turma à qual deseja adicionar o(s) professor(s); aparecerá 1. uma nova aba com a opção em azul: "ADICIONAR"/"REMOVER PROFESSORES";

Clicar na opção azul; logo aparecerá uma nova tela com a opção de 2. selecionar o professor.

Ao selecioná-lo, surgirá uma lista de disciplinas. Escolha aquela 3.ministrada por ele e os dias na semana em que ocorre.

### Opção azul 2 e opção azul 3:

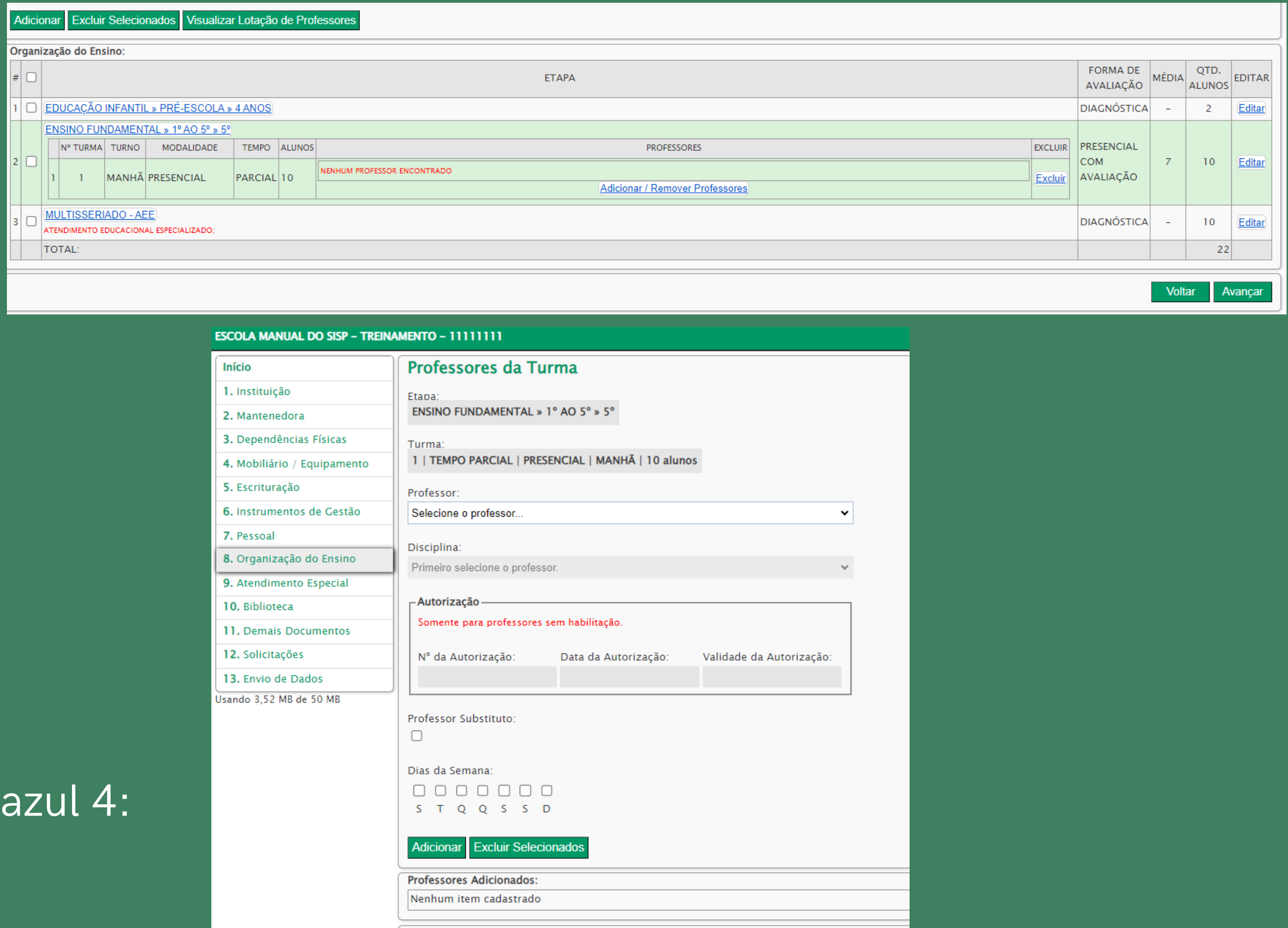

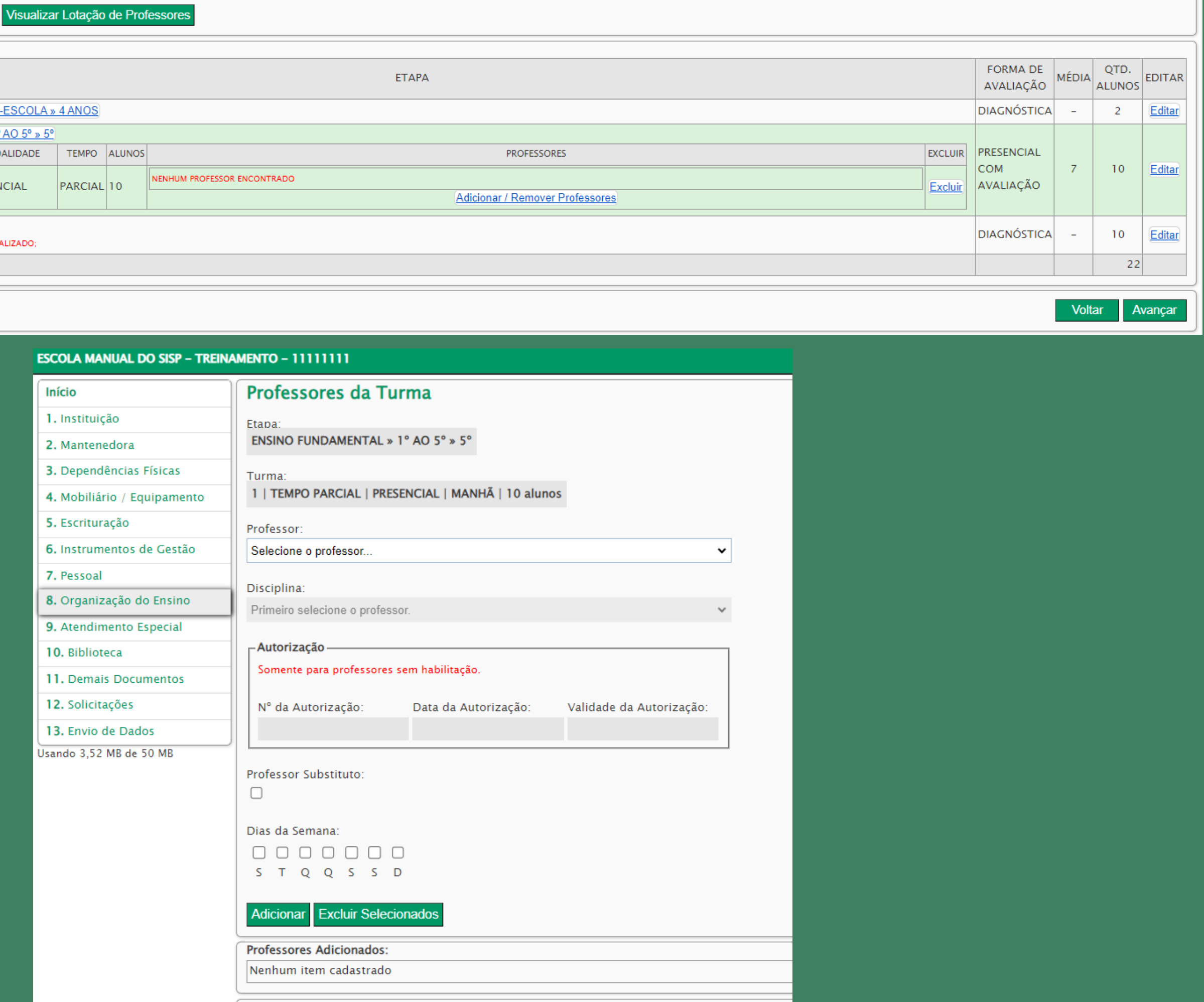

### Opção

### Para cada professor adicionar a(s) disciplina(s) como aparece na tela abaixo:

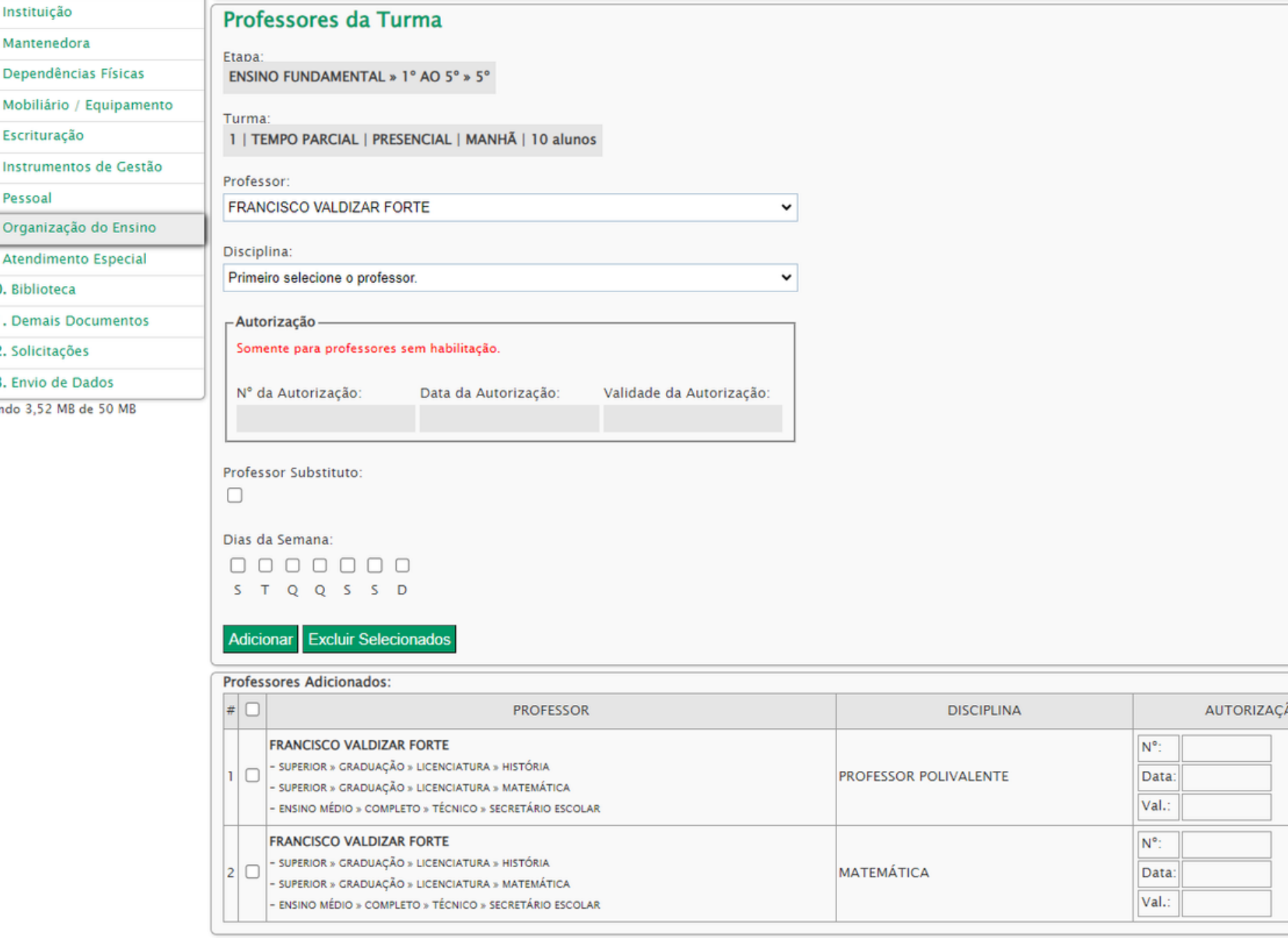

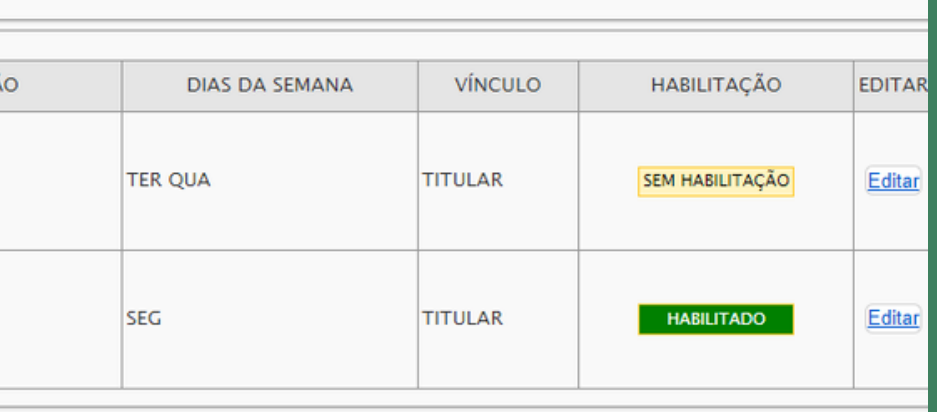

### **A T E N Ç Ã O!**

A disciplina 'Professor Polivalente' será ministrada nas turmas de educação infantil e ensino fundamental, anos iniciais, por pedagogo lotado na respectiva instituição de ensino. As disciplinas 'Inglês' e 'Educação Física' (recreação) poderão receber professores habilitados na área.

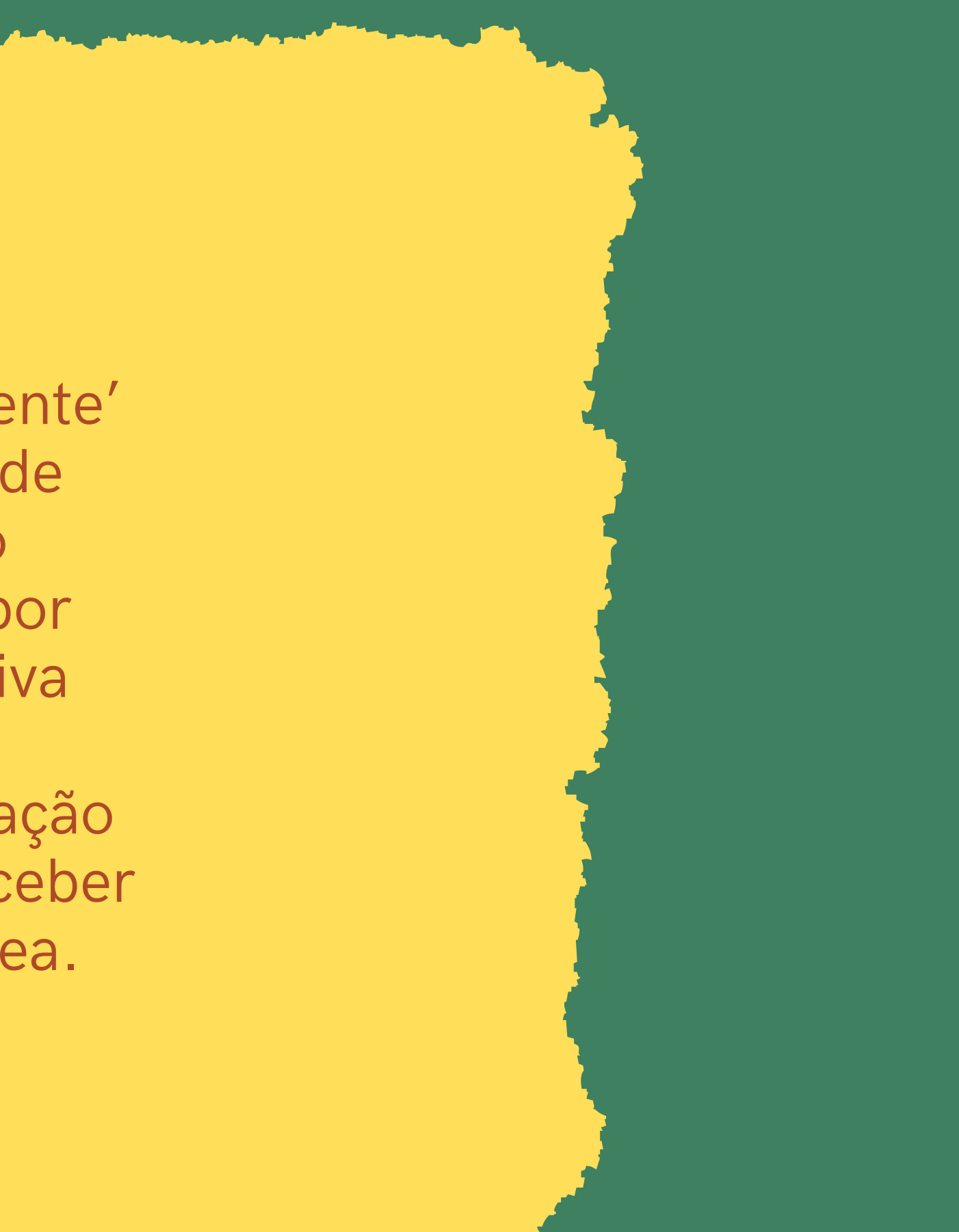

### 9 – ATENDIMENTO ESPECIAL

No campo 'Atendimento Especial' , a escola deverá informar se possui atendimento para algum aluno, em umas das TURMAS CRIADAS. Caso possua turma, precisa selecioná-la informando o tipo de atendimento e a quantidade de alunos como mostrado na tela abaixo.

USUÁRIO TESTE ESCOLA Ações da Escola Conta Sair

ESCOLA MANUAL DO SISP - TREINAMENTO - 11111111

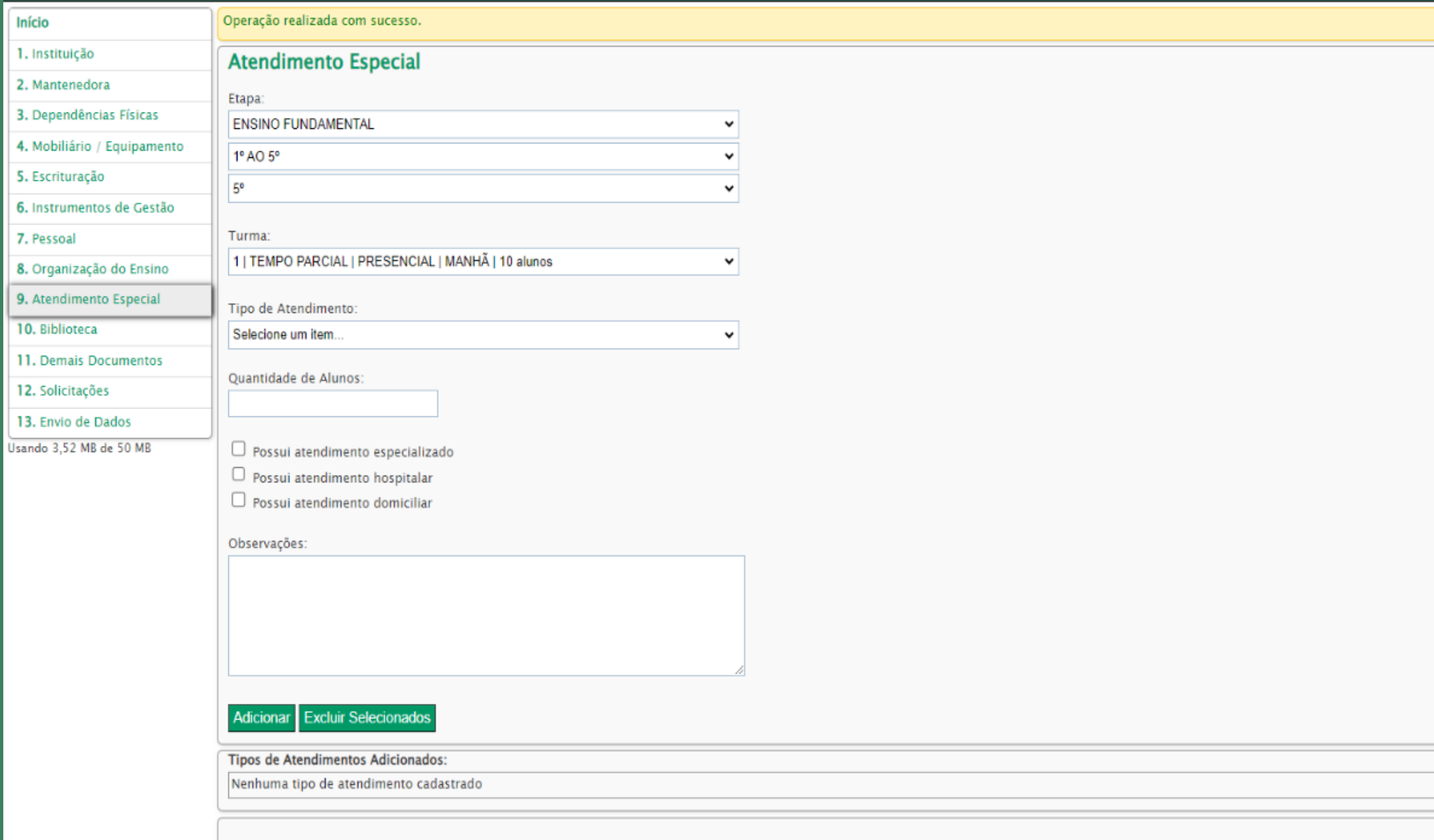

A T E N Ç Ã O! Cada aluno(a) precisa ser informado individualmente em CADA TURMA. Não é necessário criar uma de educação especial na escola regular.

### 1**0 – BIBLIOTECA**

O cadastro de itens da biblioteca possui algumas particularidades. No lugar de cadastrar todos os itens dela, o usuário cadastrará, apenas, a quantidade de obras (não didáticas) por etapa de ensino ofertada na escola, o que simplificará esse cadastro.

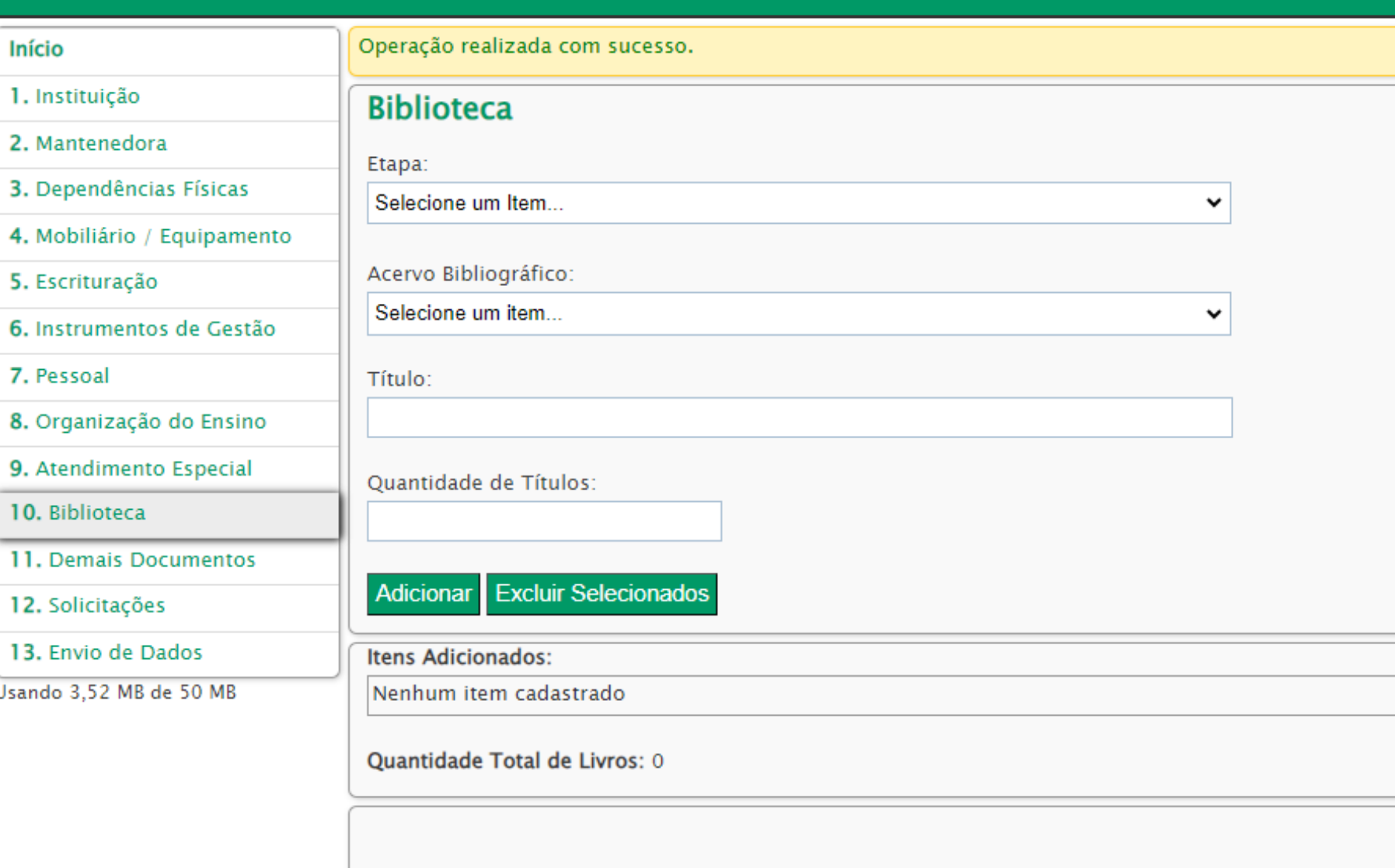

#### ESCOLA MANUAL DO SISP - TREINAMENTO - 11111111

A tela acima mostra a página inicial do cadastro da biblioteca. Para inserir um registro, selecione 'a etapa' e, logo após, selecione o nível do acervo bibliográfico e insira o título e a quantidade.

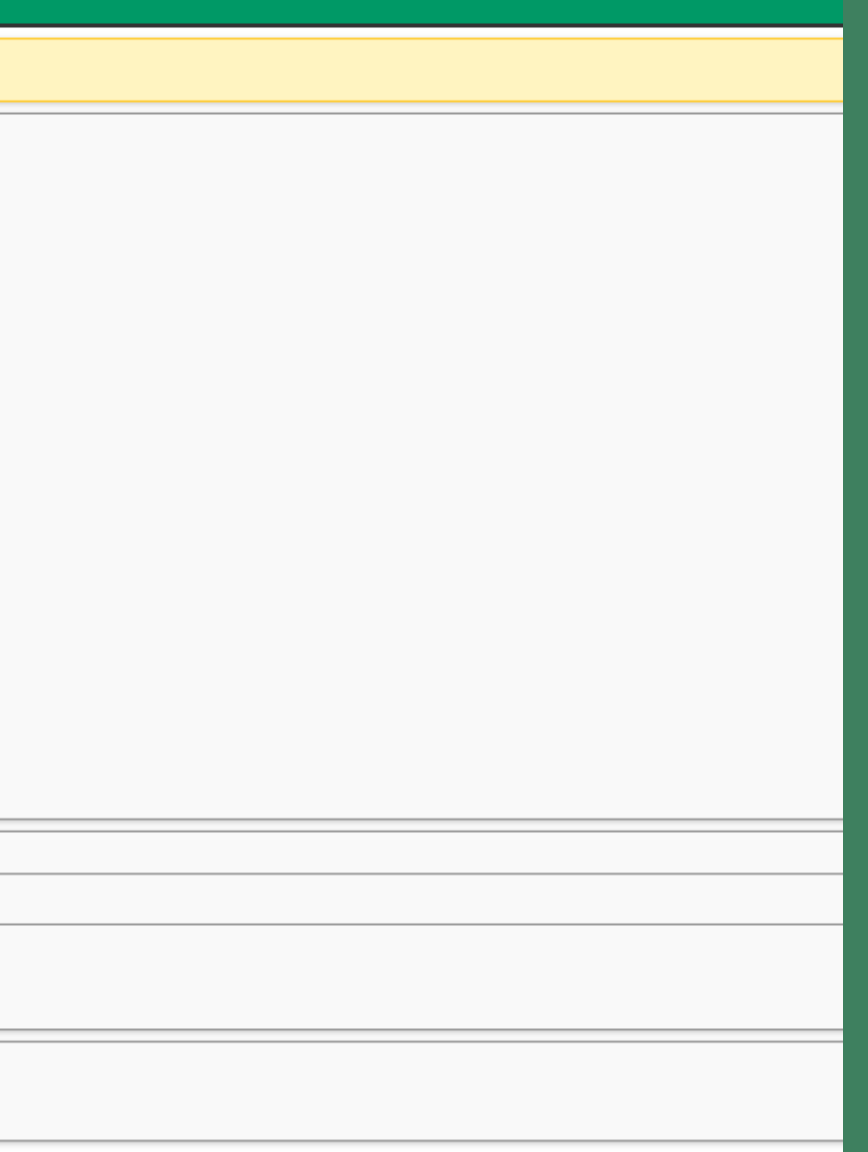

### **A T E N Ç Ã O!**

Exigência de, no mínimo, 01 (um) título por aluno matriculado, desde que não seja livro didático, devidamente catalogado e ao alcance do usuário, avançando para a disponibilidade de livros em formatos acessíveis para o usuário com deficiência, conforme trata a Resolução CEE nº 459/2017.

- 
- 
- 
- 
- 
- 
- 

#### 11 – DEMAIS DOCUMENTOS

O penúltimo passo será anexar os documentos exigidos pela Resolução CEE nº 451/2014. A escola deverá selecionar o tipo de documento e anexá-lo. Deverá estar em formato pdf e ter, no máximo, 2mb. (Esse passo é feito da mesma forma como se anexa um arquivo em um E-mall).

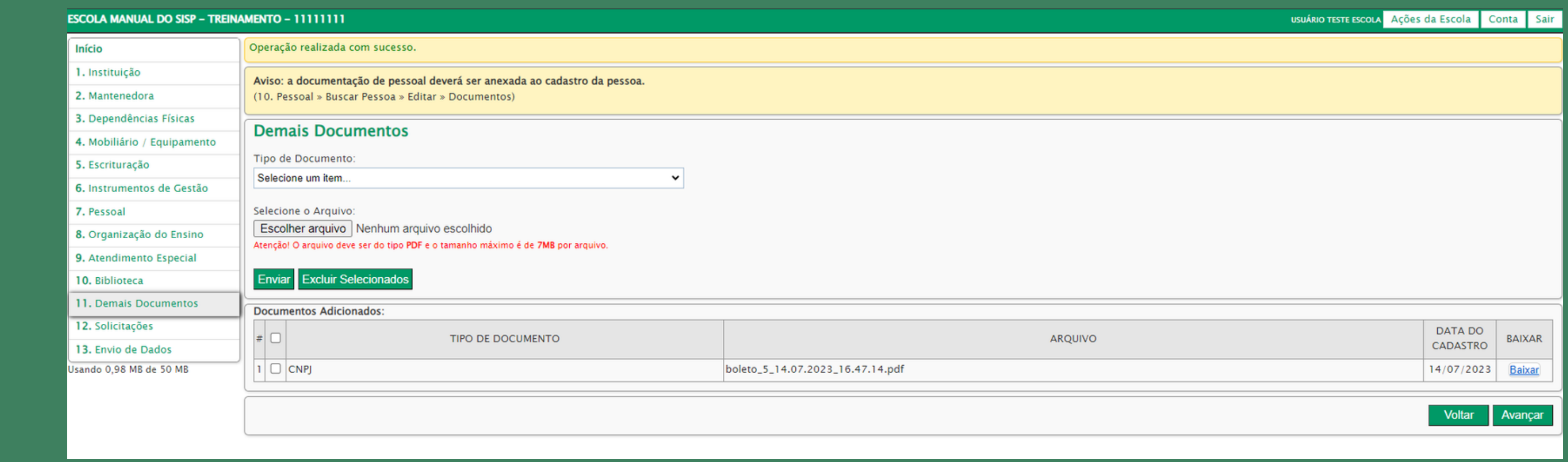

Após selecionar, clique em "ENVIAR" para que o Sisp anexe o arquivo. Repita o procedimento para anexar todos os documentos exigidos pela referida Resolução.

12 – SOLICITAÇÕES (responsabilidade do Conselho após o envio de dados)

### 13 – ENVIO DE DADOS

Após alimentar todo sistema, com base na Resolução que trata de credenciamento, a escola deverá clicar no item "ENVIO DE DADO" e marcar, na caixa de texto: "Confirmo que os dados informados estão de acordo com a realidade da escola."

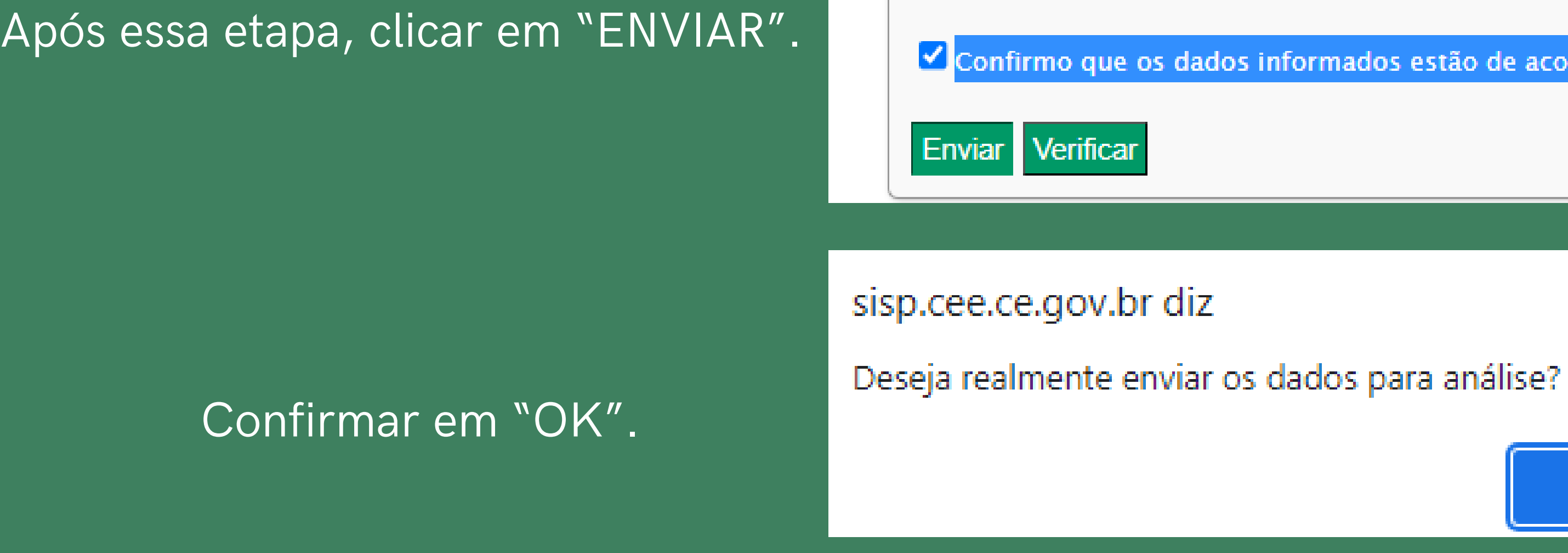

Confirmo que os dados informados estão de acordo com a realidade da escola.

OK Cancelar

Se todos os campos forem preenchidos corretamente com seus respectivos anexos, o sistema enviará o comprovante do envio de dados para o E-mail do diretor, do secretário e da escola.

Caso contrário, aparecerá uma tela (ver abaixo) contendo todas as pendências que poderão ser sanadas. Só assim, o sistema enviará o comprovante de que tudo fora preenchido corretamente

#### ESCOLA MANUAL DO SISP - TREINAMENTO - 111111111

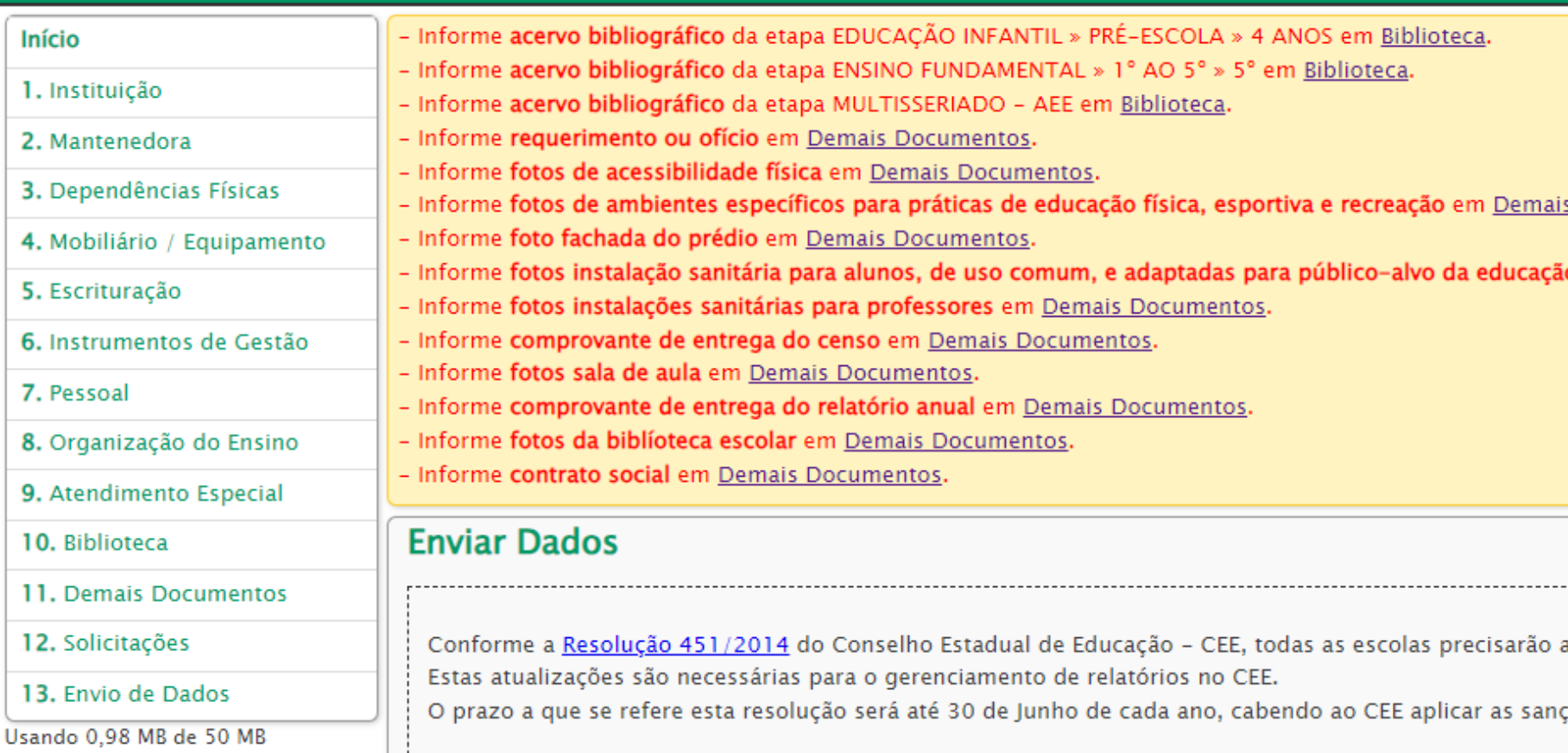

Para resolver, basta o usuário clicar no item em azul com a pendência. O sistema vai direcioná-lo à pendência. Repetir o passo até preencher todas as lacunas e, em seguida, clicar em "ENVIAR".

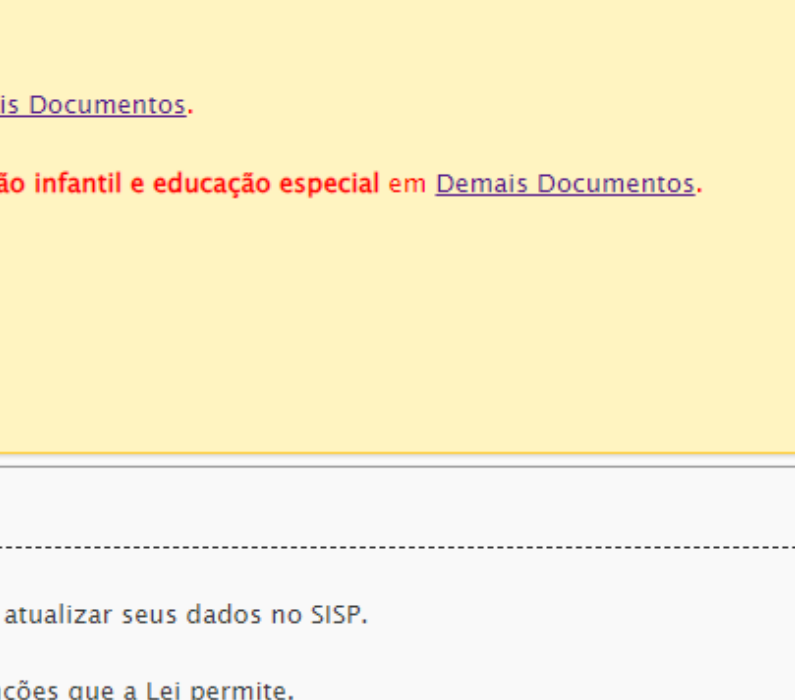

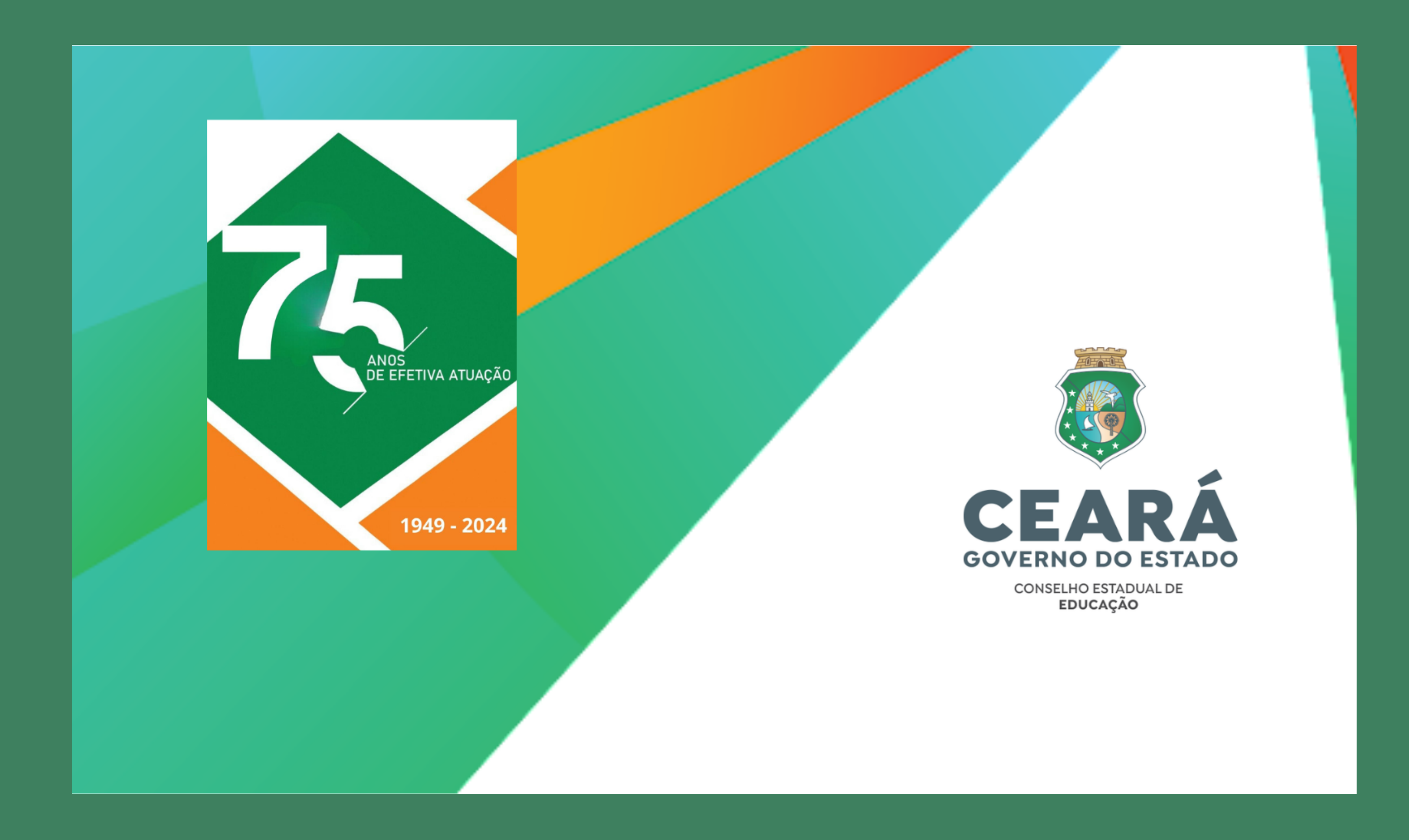